# How to Record and Deliver Video Lectures to your **Students**

**Eric Fredericksen, EdD**

Associate Vice President for Online Learning Associate Professor in Educational Leadership

**Lisa Brown, EdD**

Assistant Director University IT & URMC Institute for Innovative Education

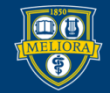

NIVERSITY of ROCHESTER

#### **Planning Committee & Presenter Declarations**

#### There are **no relevant personal or financial relationships** with any commercial interests pertaining to this activity.

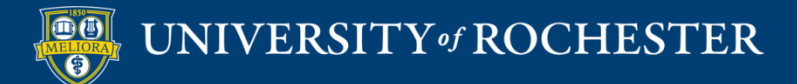

#### **Accreditation/Certification Statements**

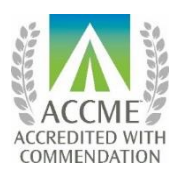

The University of Rochester School of Medicine and Dentistry is accredited by the Accreditation Council for Continuing Medical Education (ACCME) to provide continuing medical education for physicians.

The University of Rochester School of Medicine and Dentistry designates this live activity for a maximum of 1.0 *AMA PRA Category 1 Credits*™. Physicians should claim only the credit commensurate with the extent of their participation in the activity.

No commercial funding was received to support this activity.

ACCME Standards of Commercial Support of CME require that presentations be free of commercial bias and that any information regarding commercial products/services be based on scientific methods generally accepted by the medical community. When discussing therapeutic options, faculty are requested to use only generic names. If they use a trade name, then those of several companies should be used. If a presentation includes discussion of any unlabeled or investigational use of a commercial product, faculty are required to disclose this to the participants.

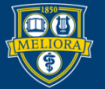

# Learning Objectives Participants will be able to…

- Record a Lecture using Zoom
- Share their Screen while Recording
- **Stream the Video to Students via** Blackboard
- Describe some Best Practices for Video Creation
- Edit the Video for Captions and Quizzes

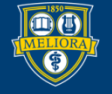

#### **RECORDING A LECTURE**

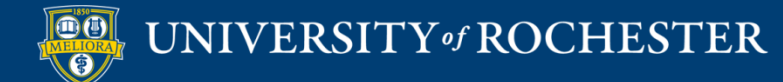

## Launch a Zoom Session

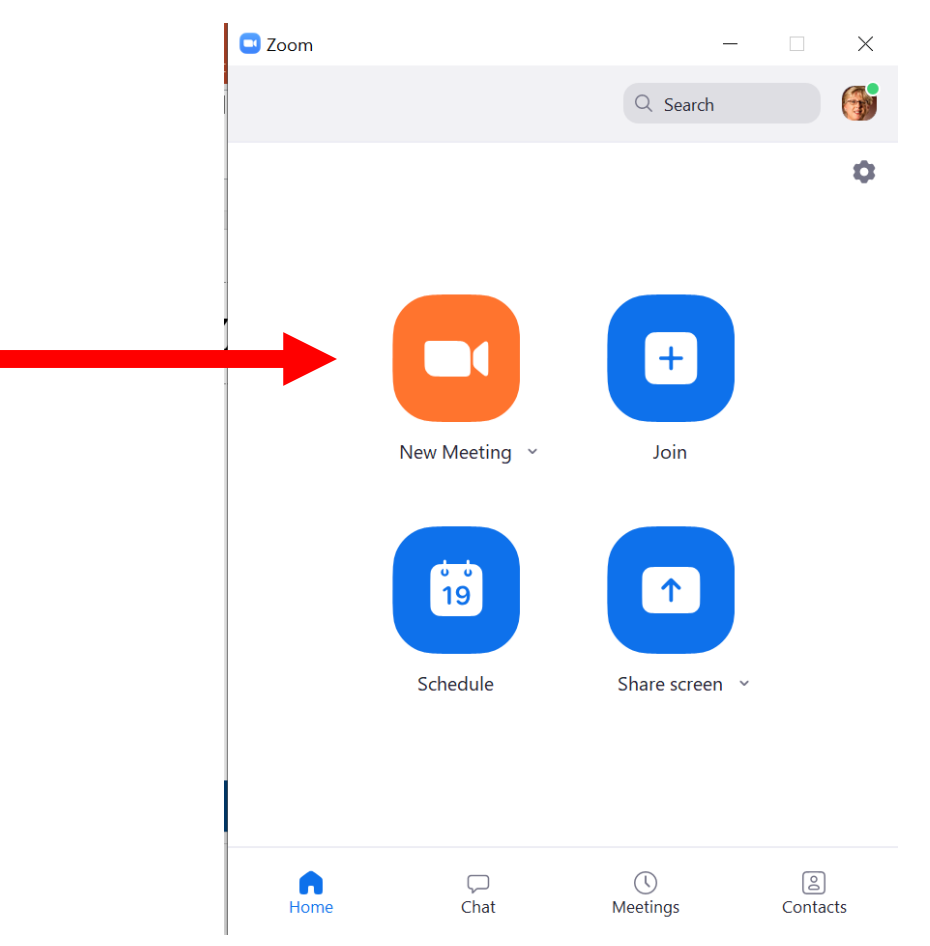

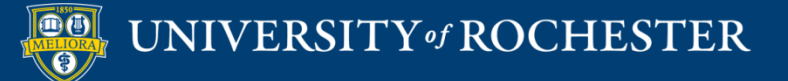

### Record a Lecture

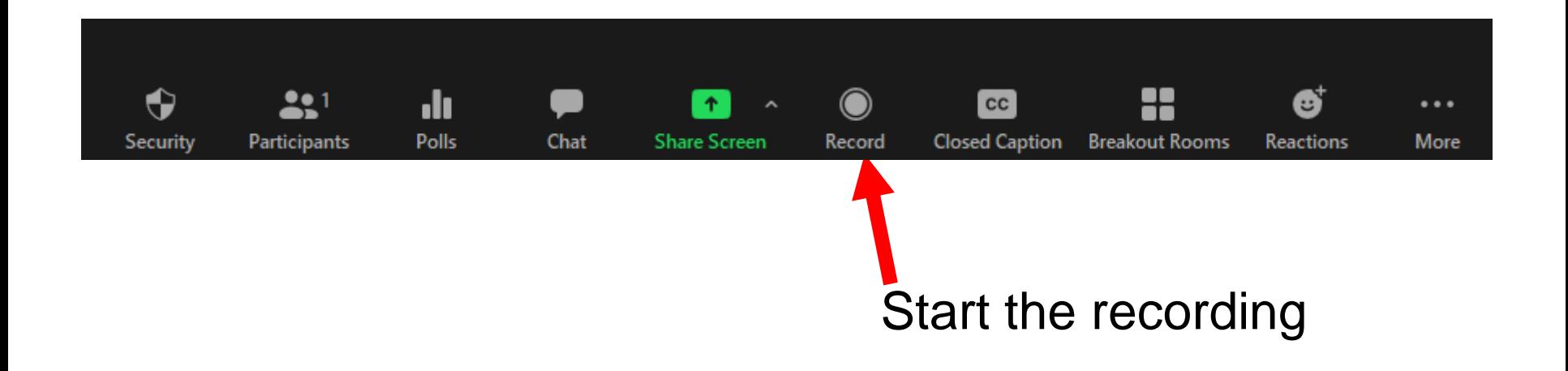

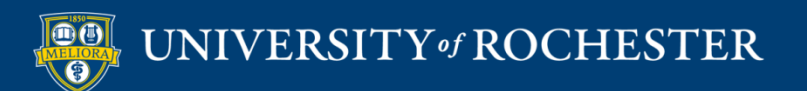

# How to Pause/Stop Recording

- Use **Pause** to temporarily suspend recording
- When you are done, click **Stop** recording **button.**

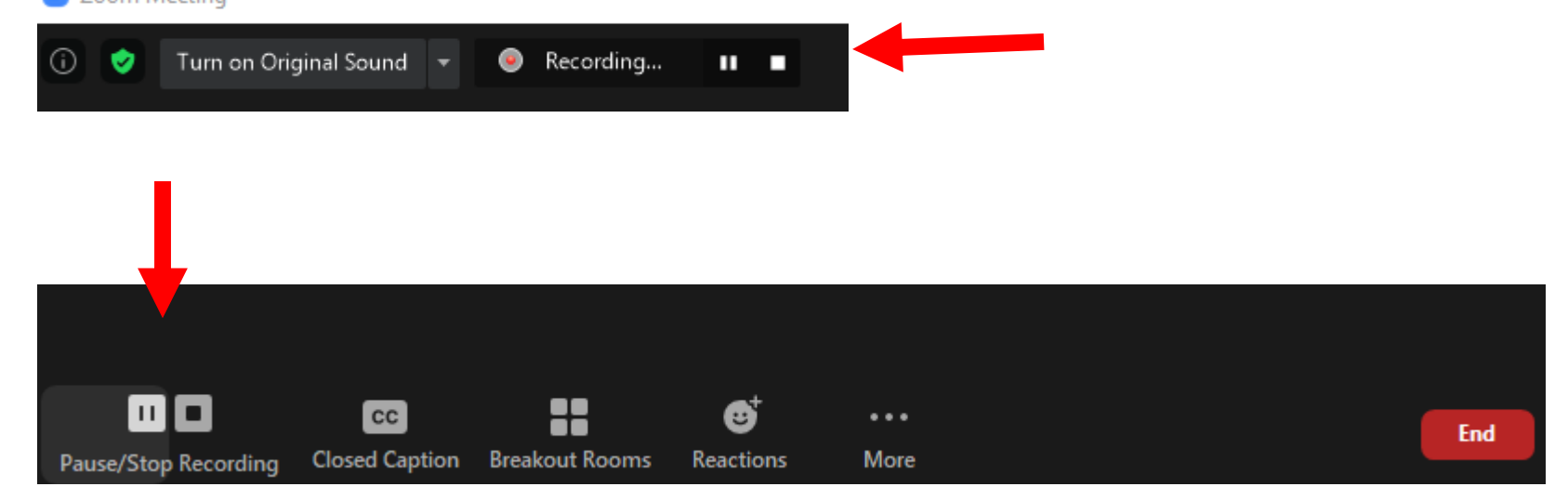

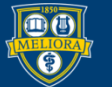

#### **SCREEN SHARING OPTIONS**

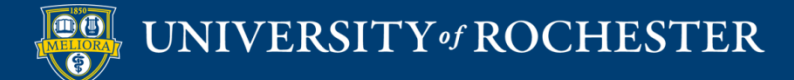

### Do You Want Your Video On?

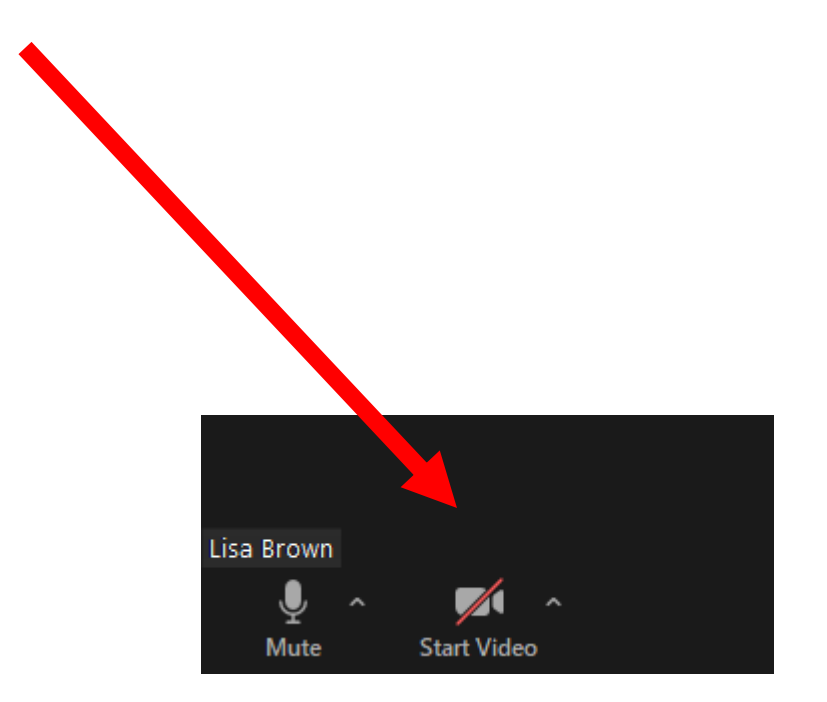

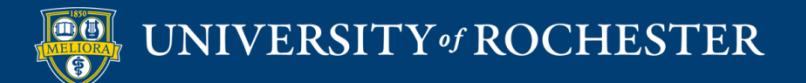

# Do you Want to Share your Screen?

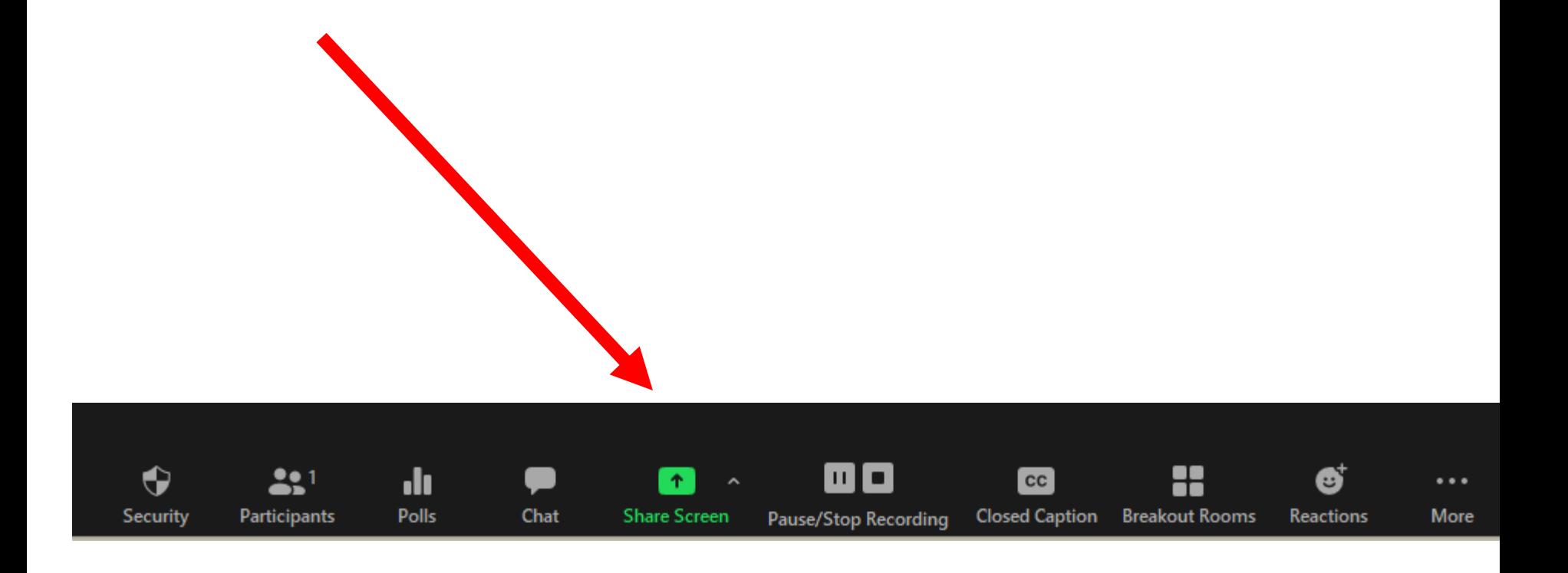

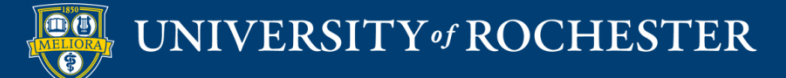

## Choose What to Share

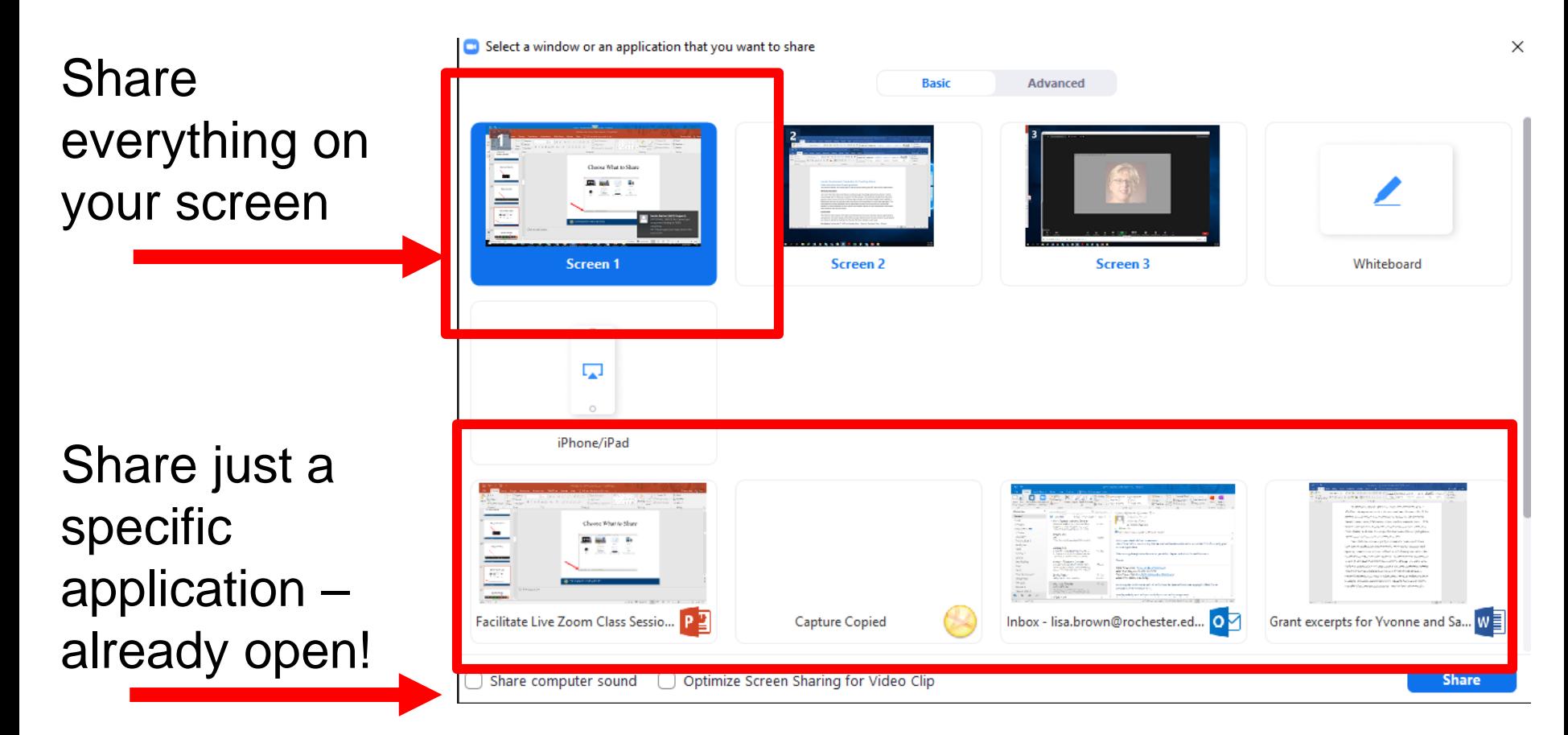

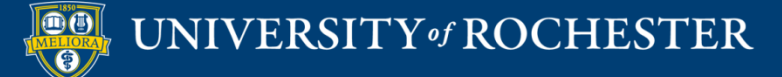

## Choose What to Share

If you are sharing something with sound, be sure to enable computer sound

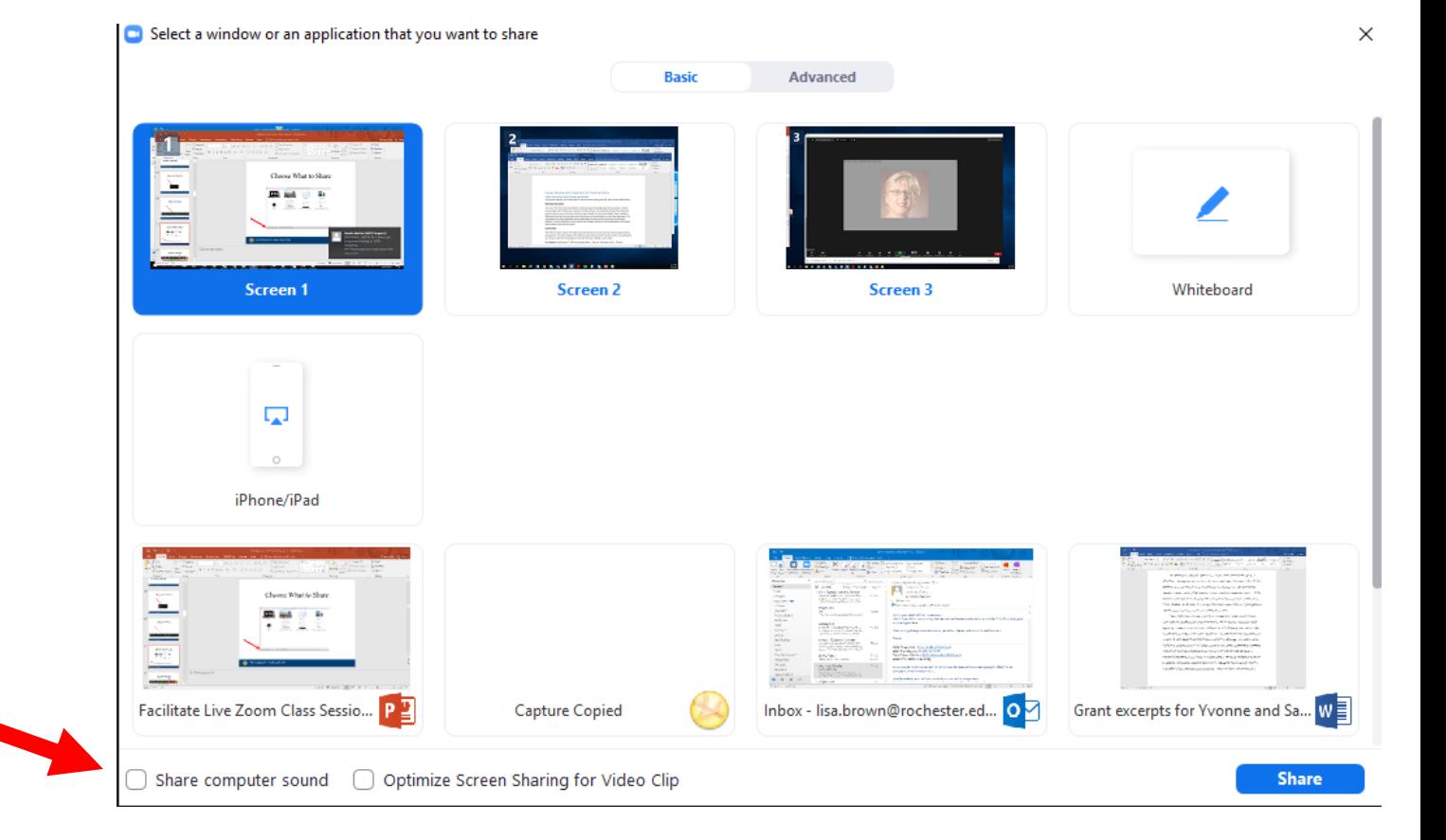

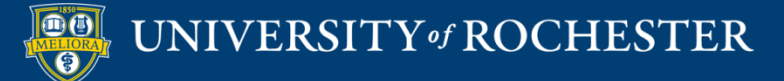

## Advanced Sharing Options

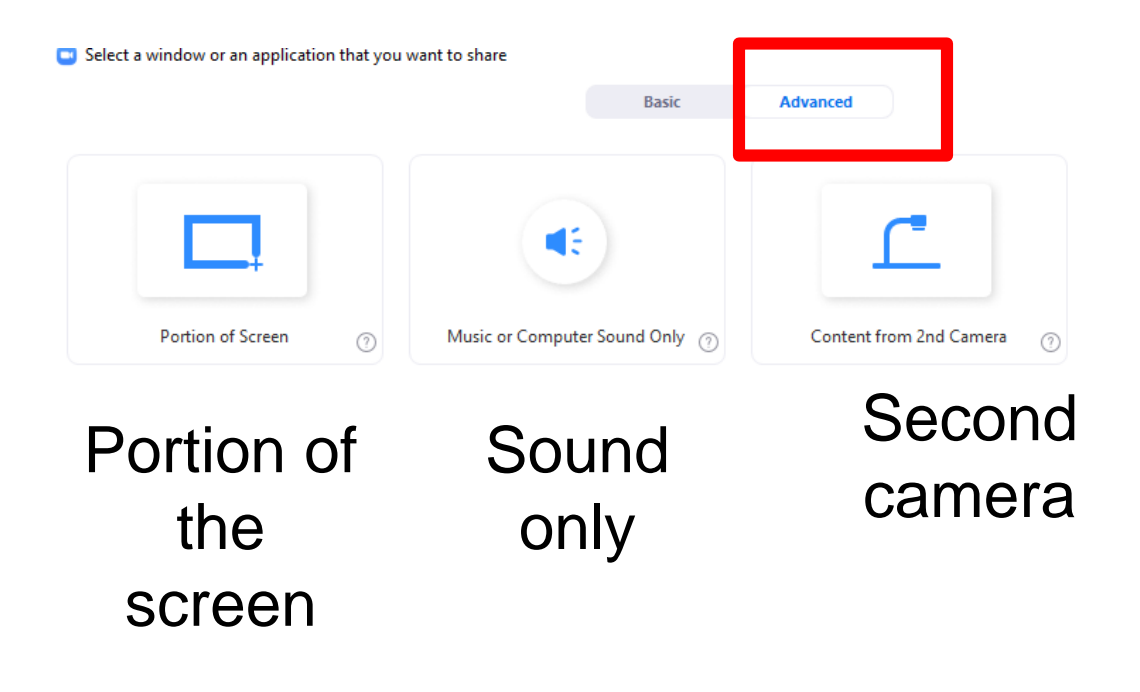

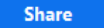

X

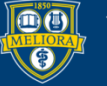

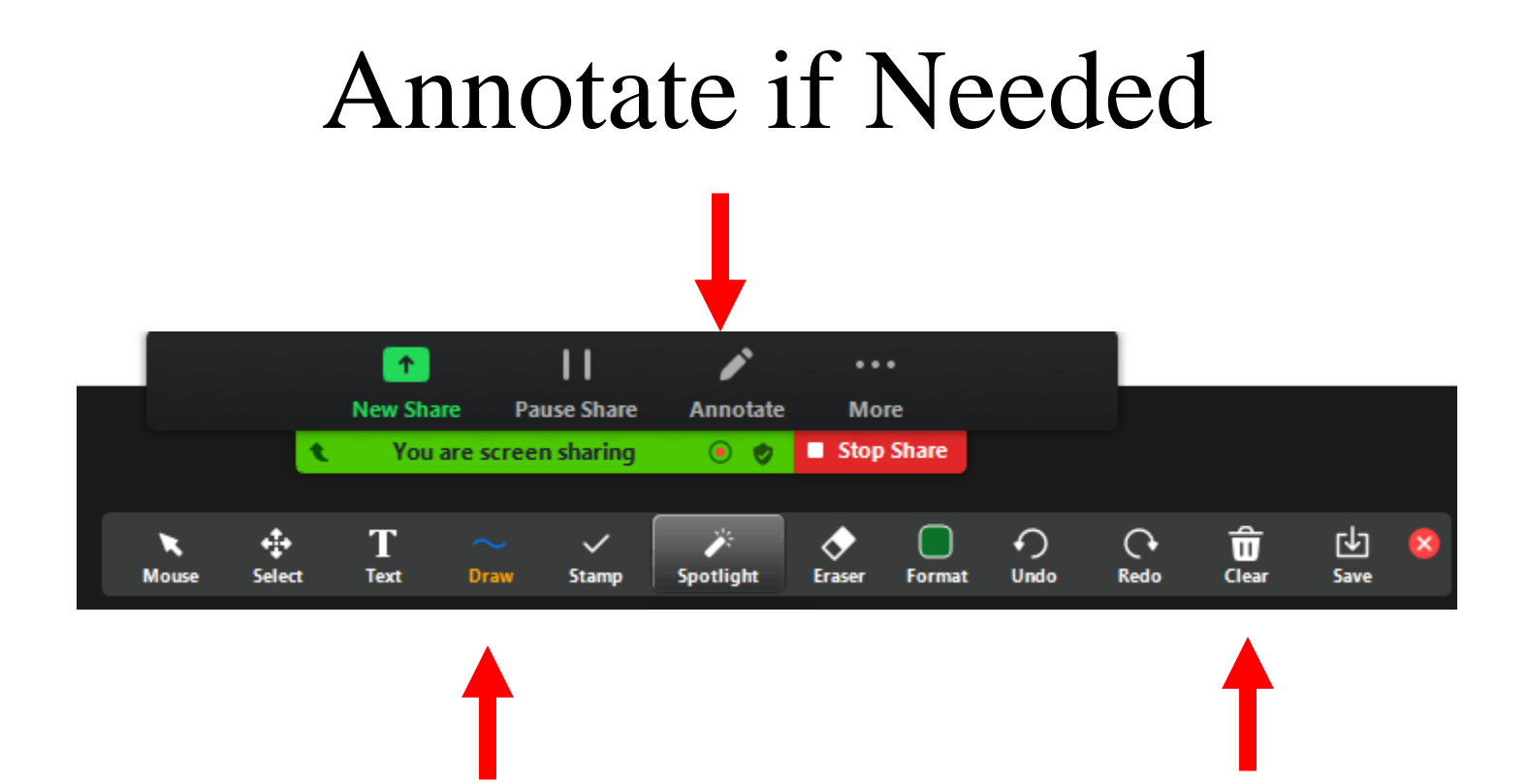

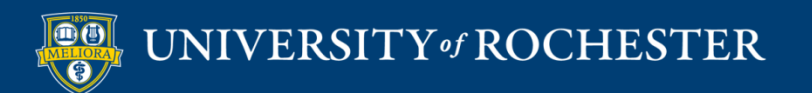

#### **USE THE WHITEBOARD**

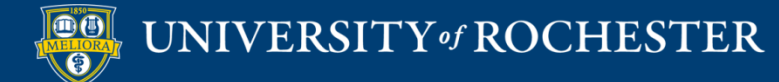

### Share the Whiteboard

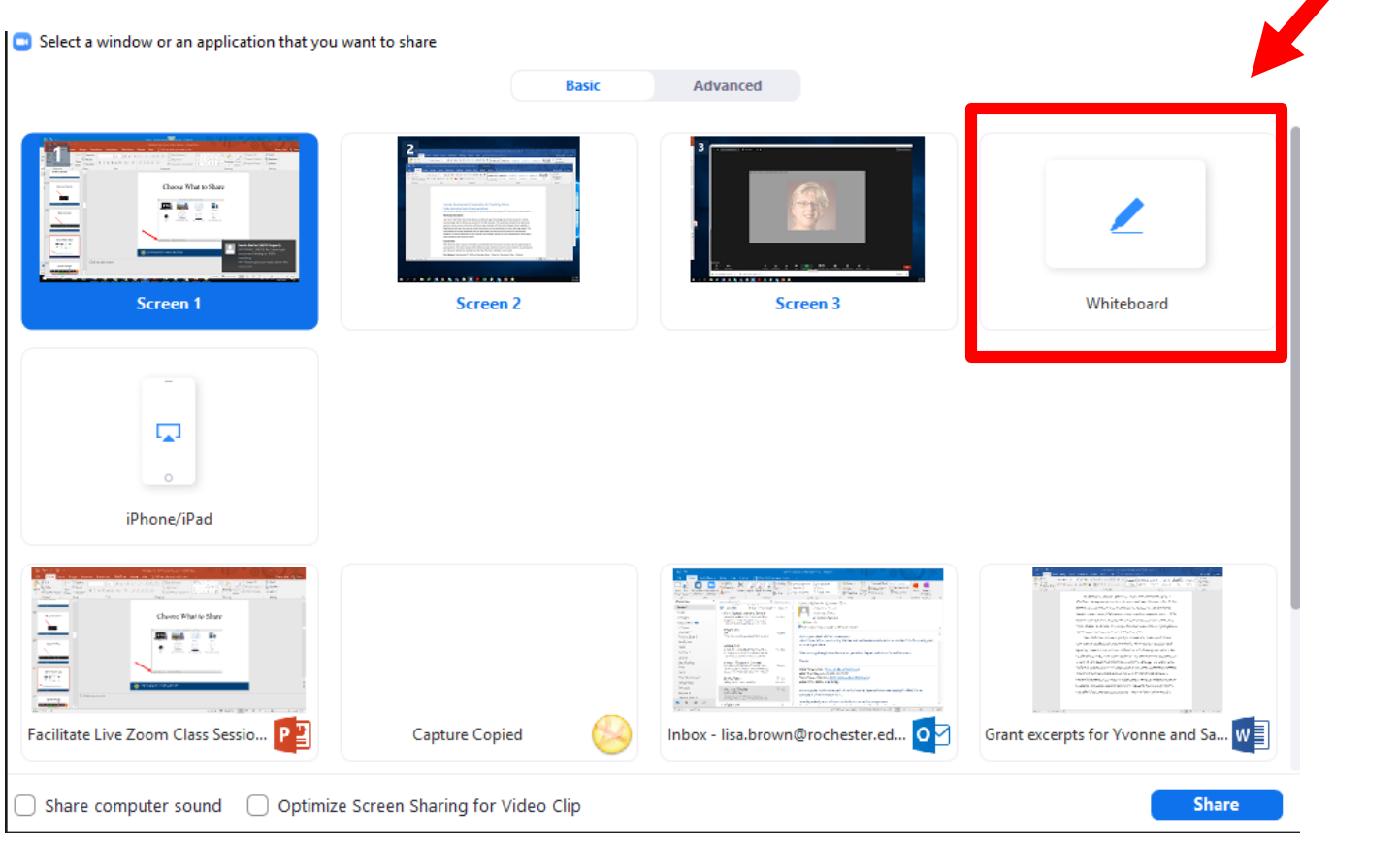

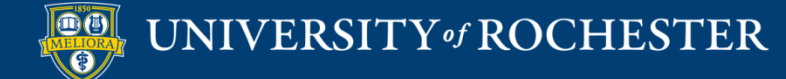

### Annotate the Whiteboard

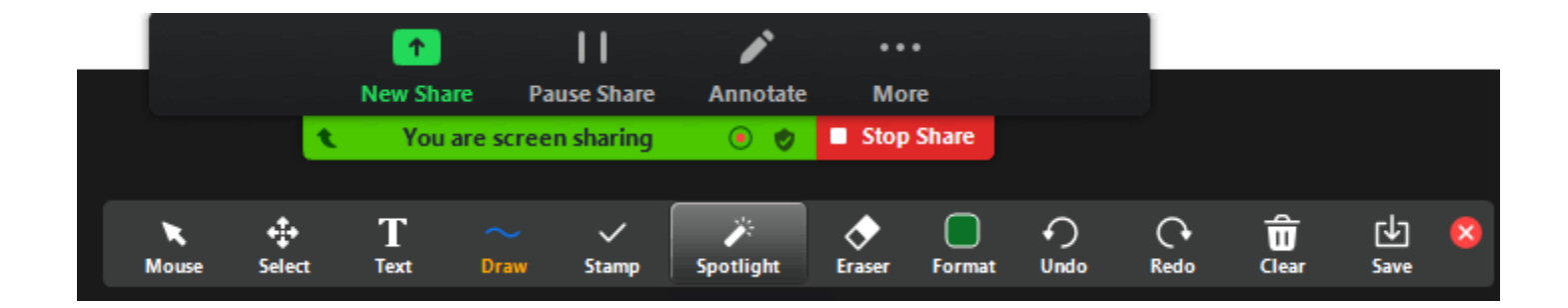

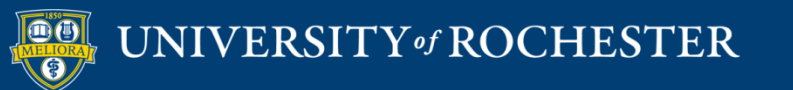

## Add Pages to the Whiteboard

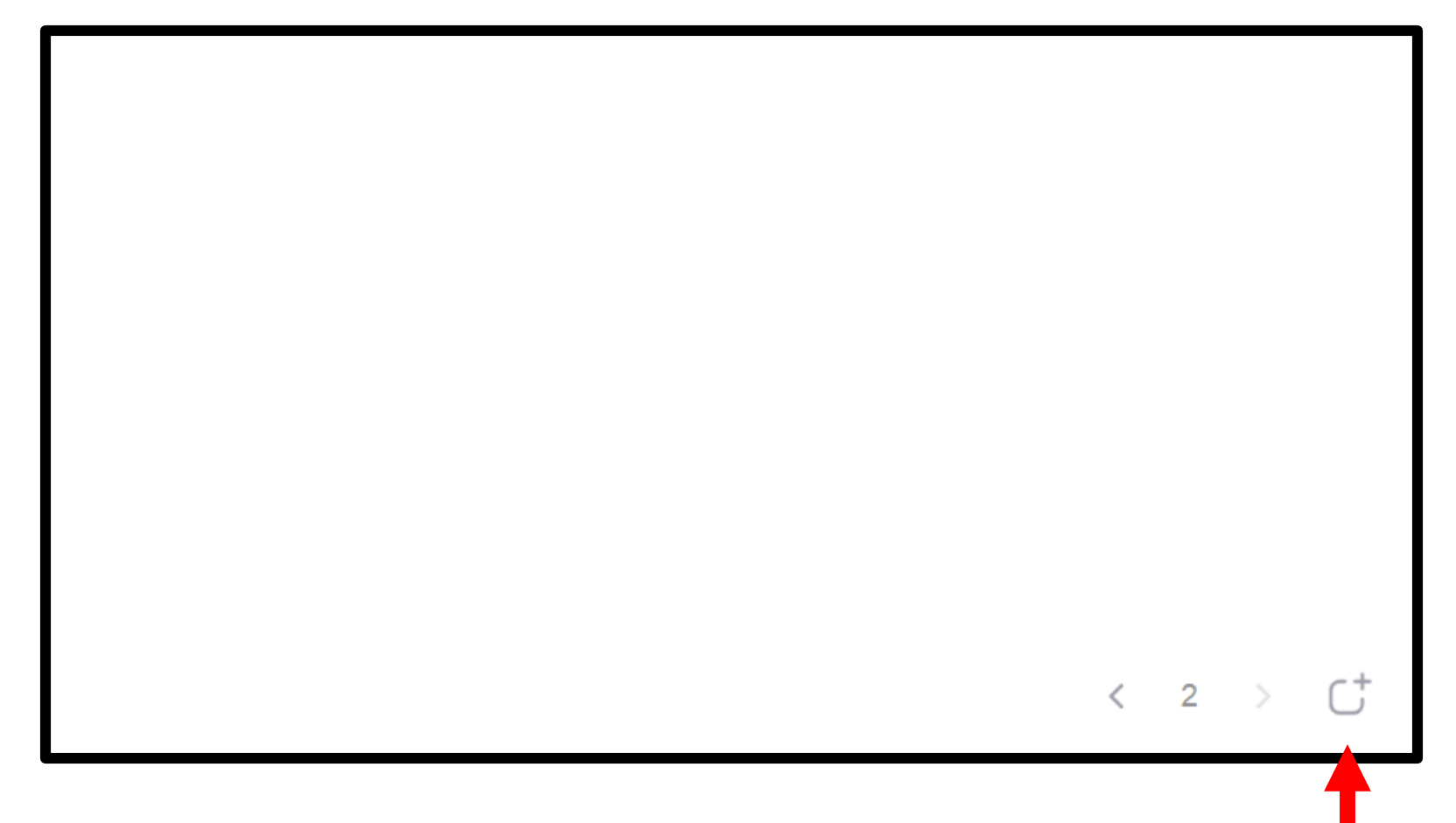

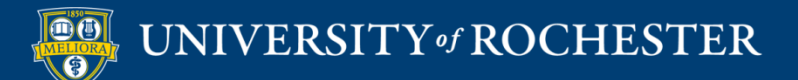

# Writing on the Whiteboard

- **Write using your mouse.**
- Purchase a bamboo/wacam tablet
- **Purchase a touch screen monitor**

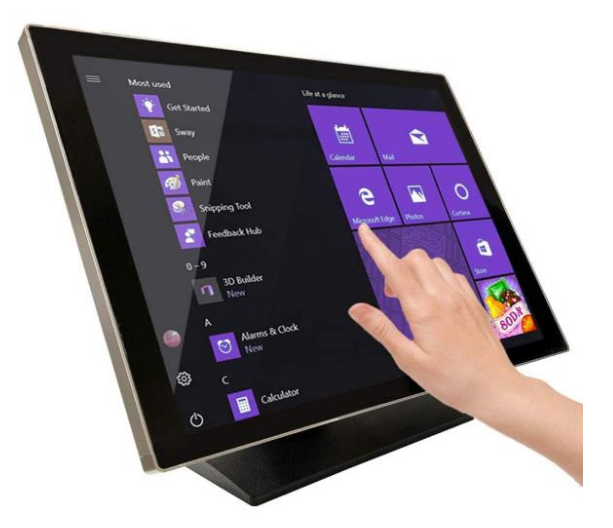

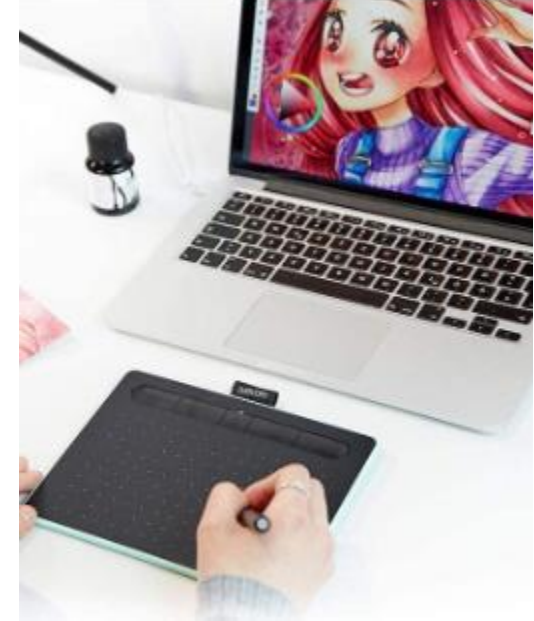

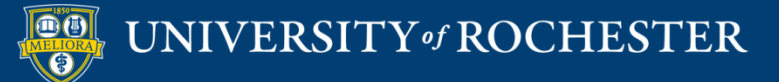

# Use an iPad or Surface Tablet

- Launch the Zoom app on this second device with all audio muted.
- Share the whiteboard from the tablet/iPad screen and draw or write on this.
- Do not host the meeting from your iPad as you will not be able to record your session.
- Continue to host the meeting from your desktop and record there.

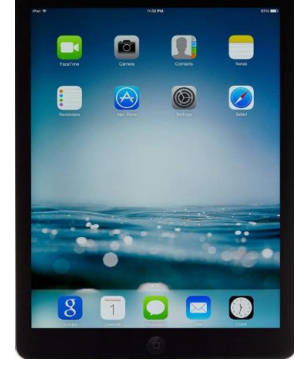

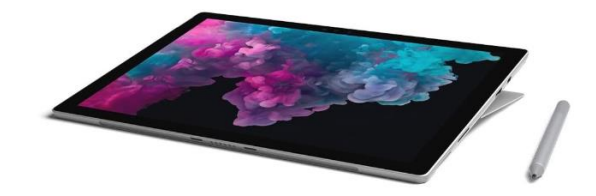

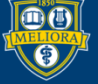

# Powerpoint as an Alternative to the Whiteboard

- Use animations to simulate writing progression in Powerpoint
	- Create the equations directly on the slide using the text features of Powerpoint and animate the adding of new information to the slide as if you were writing in chunks.
	- You can write out the equations for the full slide on paper, take a picture and add it to the slide as one whole screen and then cover the portions of the slide with "blocks" of white and animate removing them to reveal the equations as if writing.

#### Note: Annotation from Zoom is ALSO available when using this option

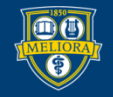

# Camera Alternatives to the Whiteboard

- Point a camera (either your primary or a secondary) at a real whiteboard and use markers the old-fashioned way. Be sure that you have mirroring set properly. If using a secondary camera, use the Advanced Sharing second camera option
- **Purchase a document camera device and write directly on** paper, projecting through Zoom using the Advanced Sharing second camera option.

Note: Annotation from Zoom is NOT available when using these options

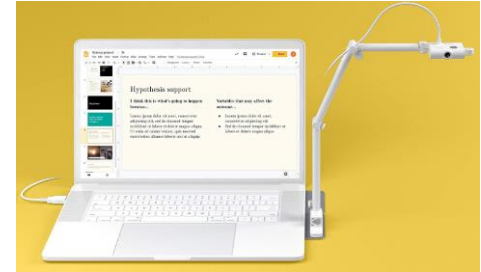

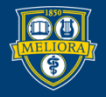

#### **STREAM YOUR VIDEO**

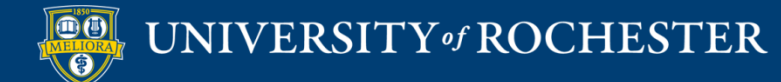

## End the Meeting

 When you **End the Meeting**, Zoom will create an mp4 file on your computer.

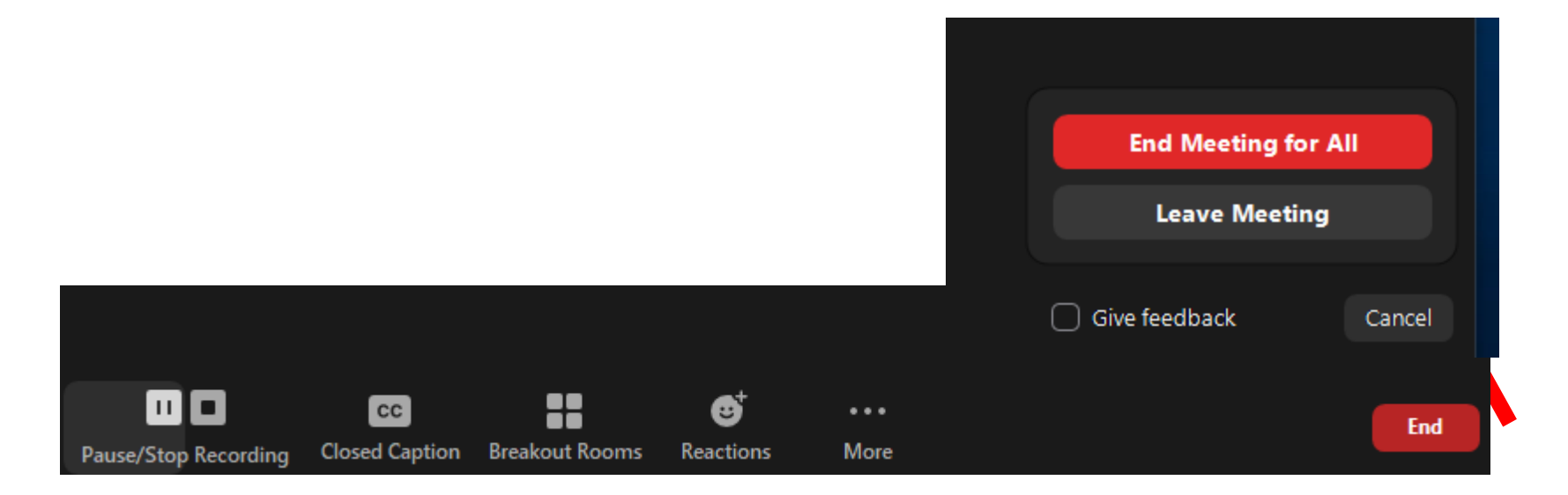

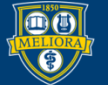

UNIVERSITY of ROCHESTER

## File Created After Conversion

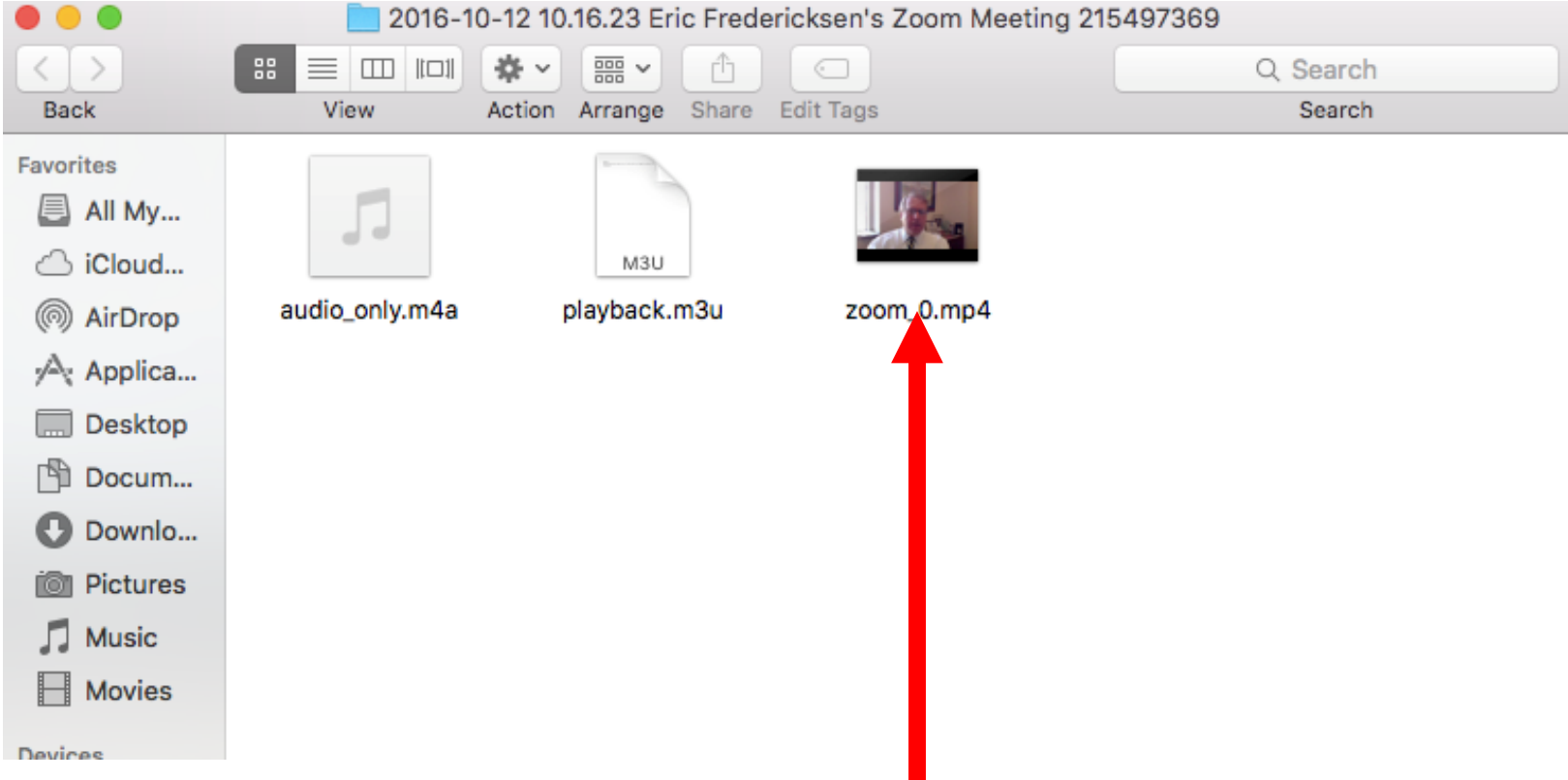

#### \*rename the video file on your computer before uploading

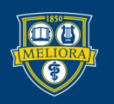

### Access to Panopto

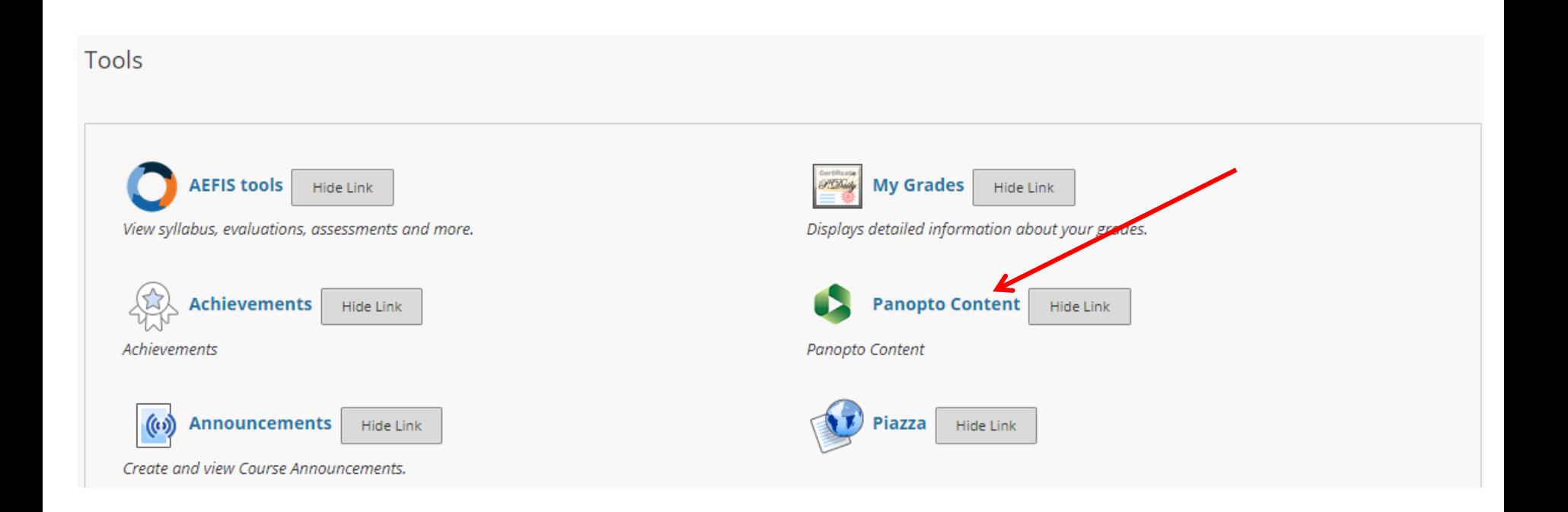

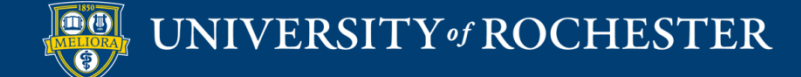

## Upload Media

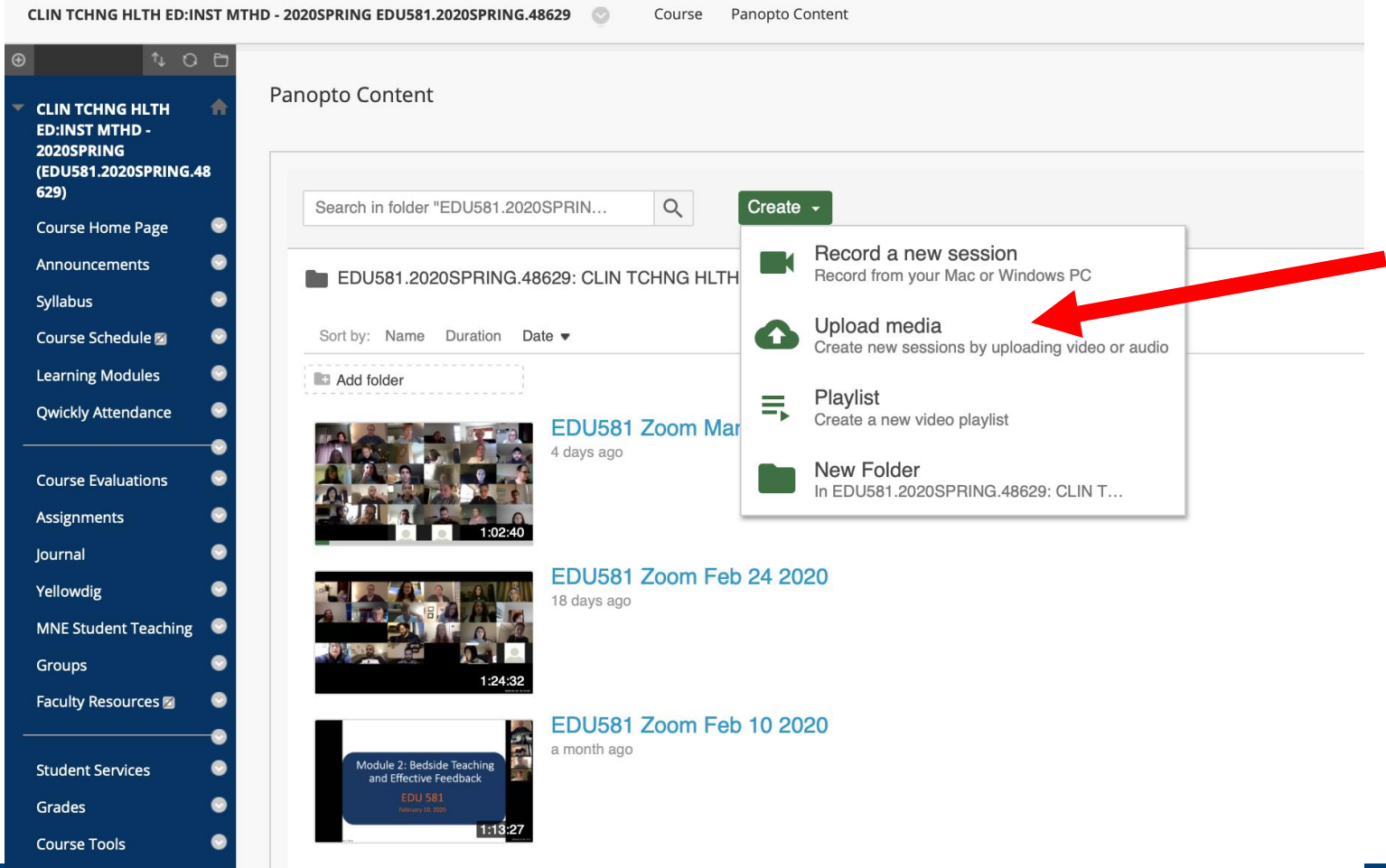

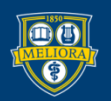

UNIVERSITY of ROCHESTER

# Drag or Choose Your File

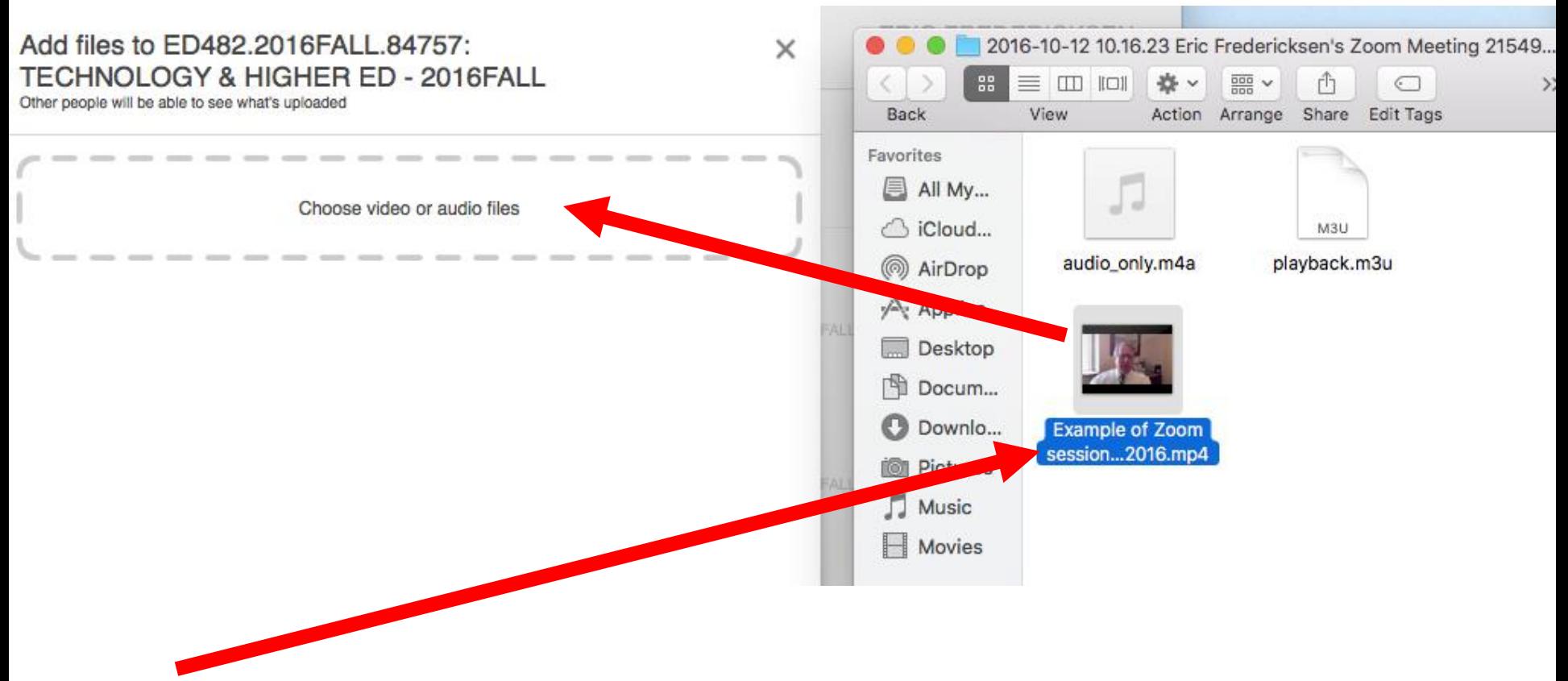

\*rename the video file on your computer before uploading

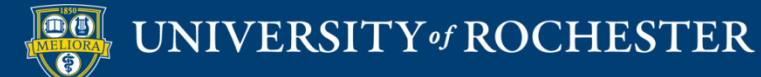

# Use Panopto Video Link

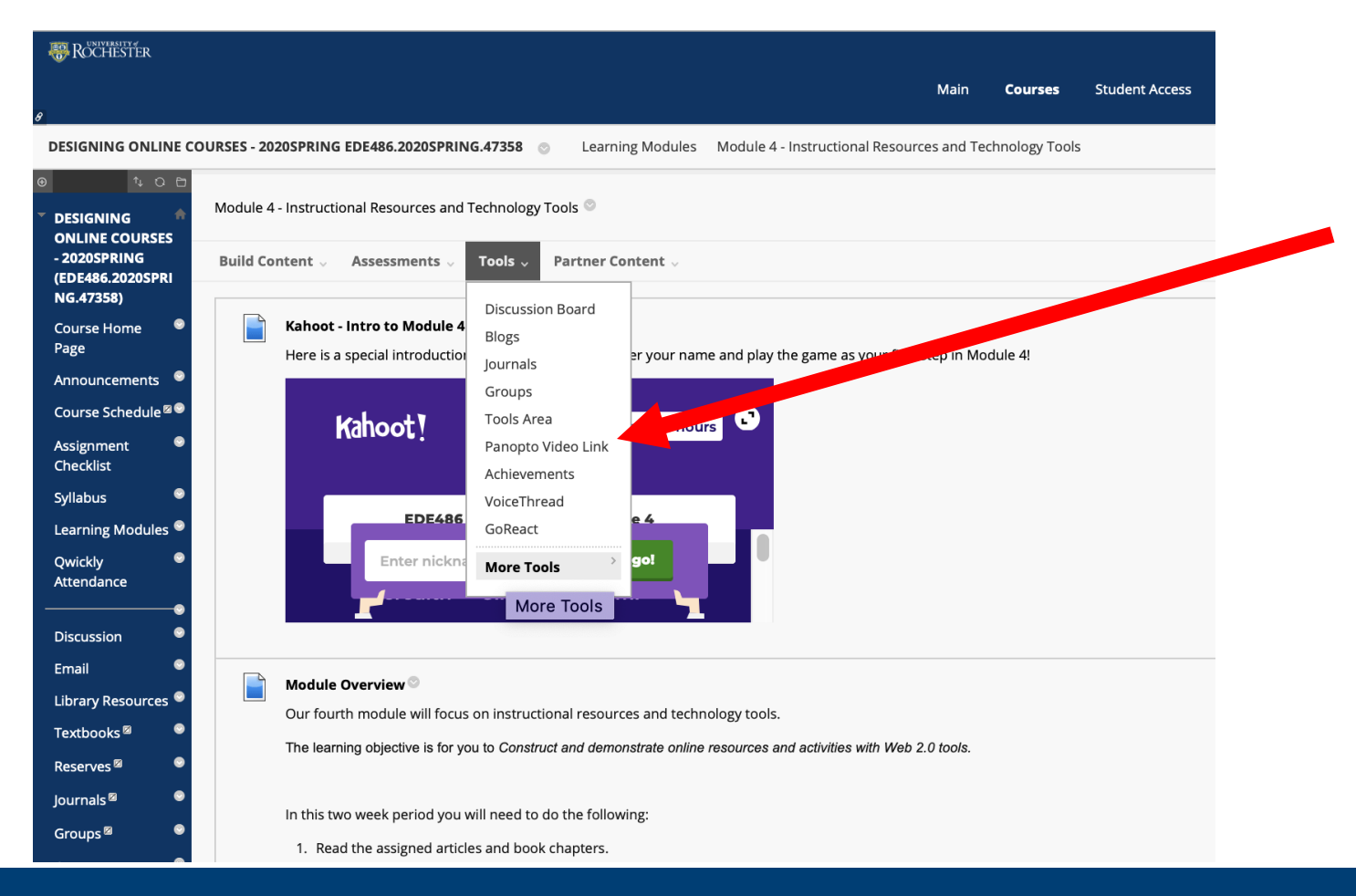

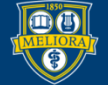

#### UNIVERSITY of ROCHESTER

### Choose Your Video

Insert Panopto Video

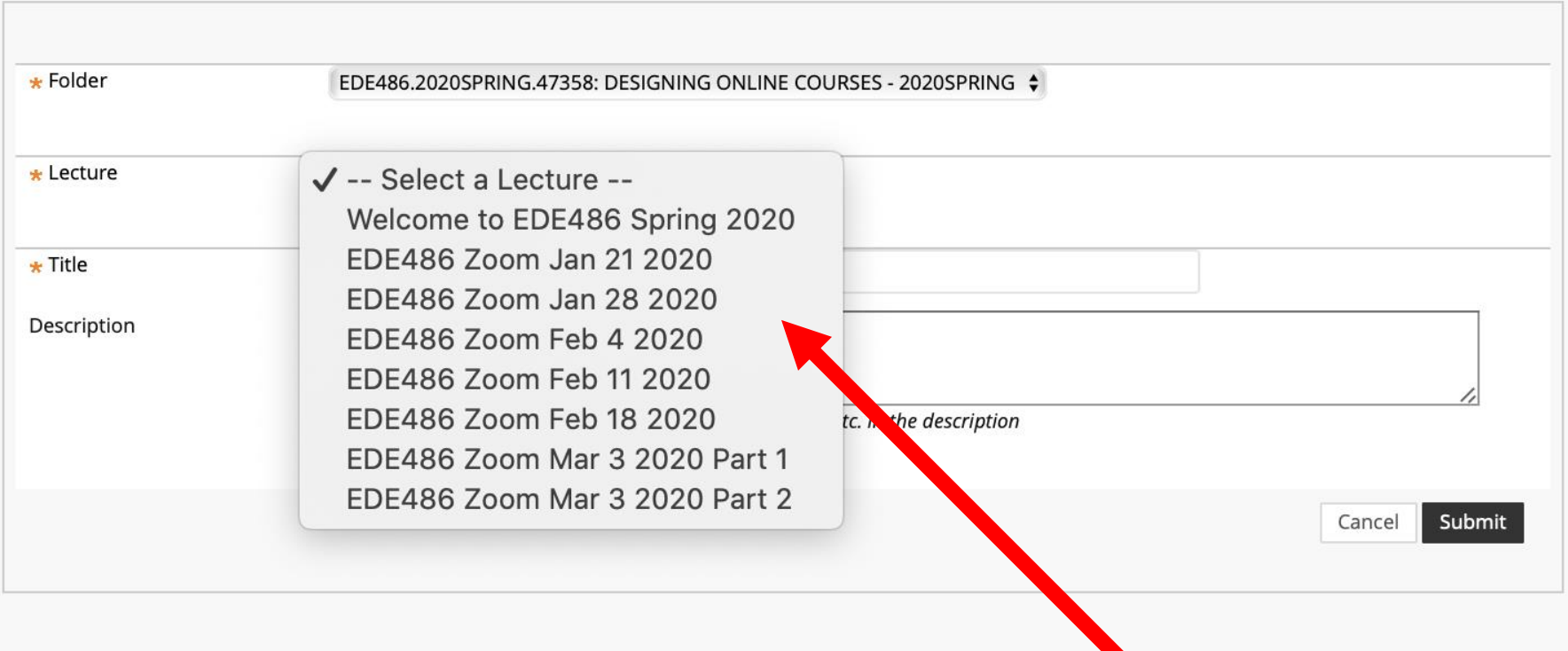

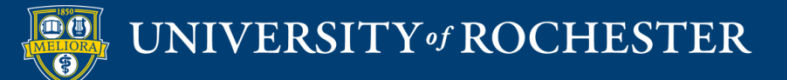

# Panopto Videos in Blackboard

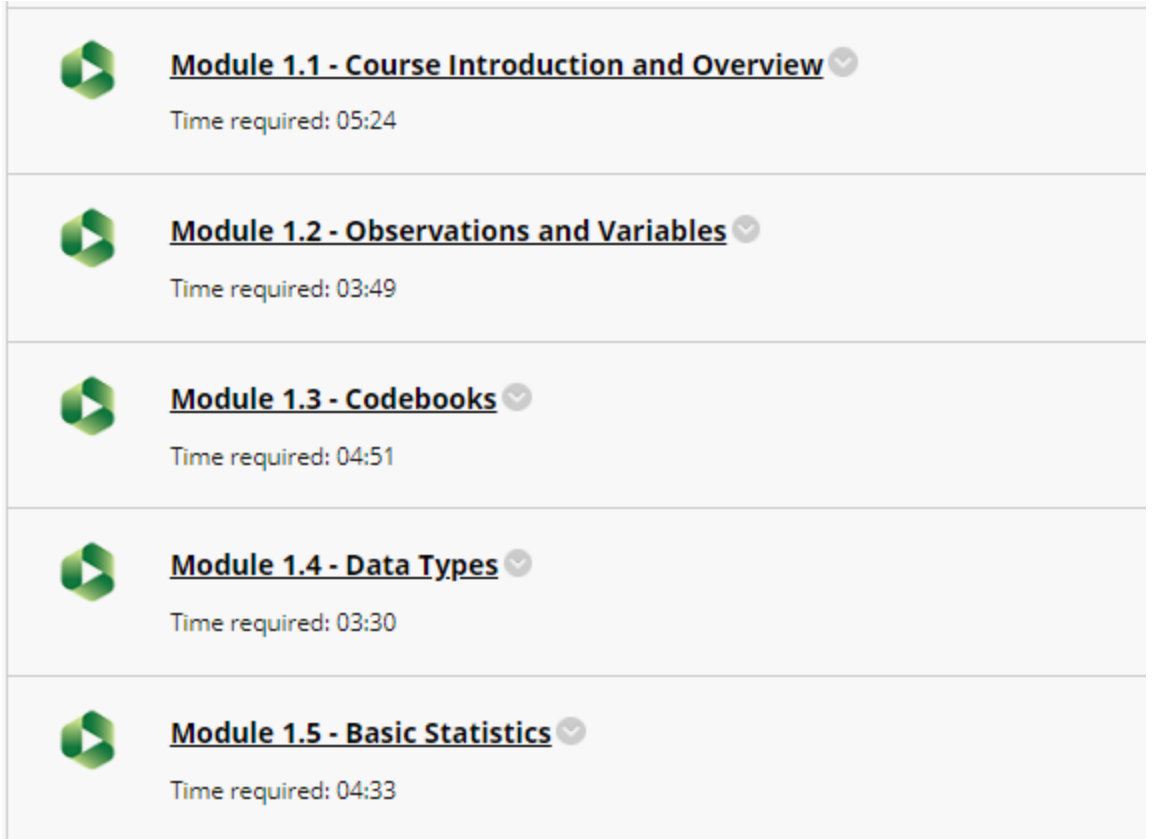

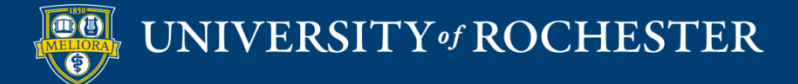

### **BEST PRACTICES FOR VIDEO**

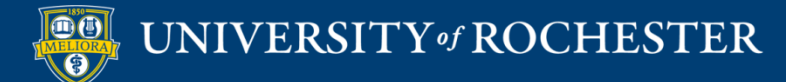

## Good Video Practices

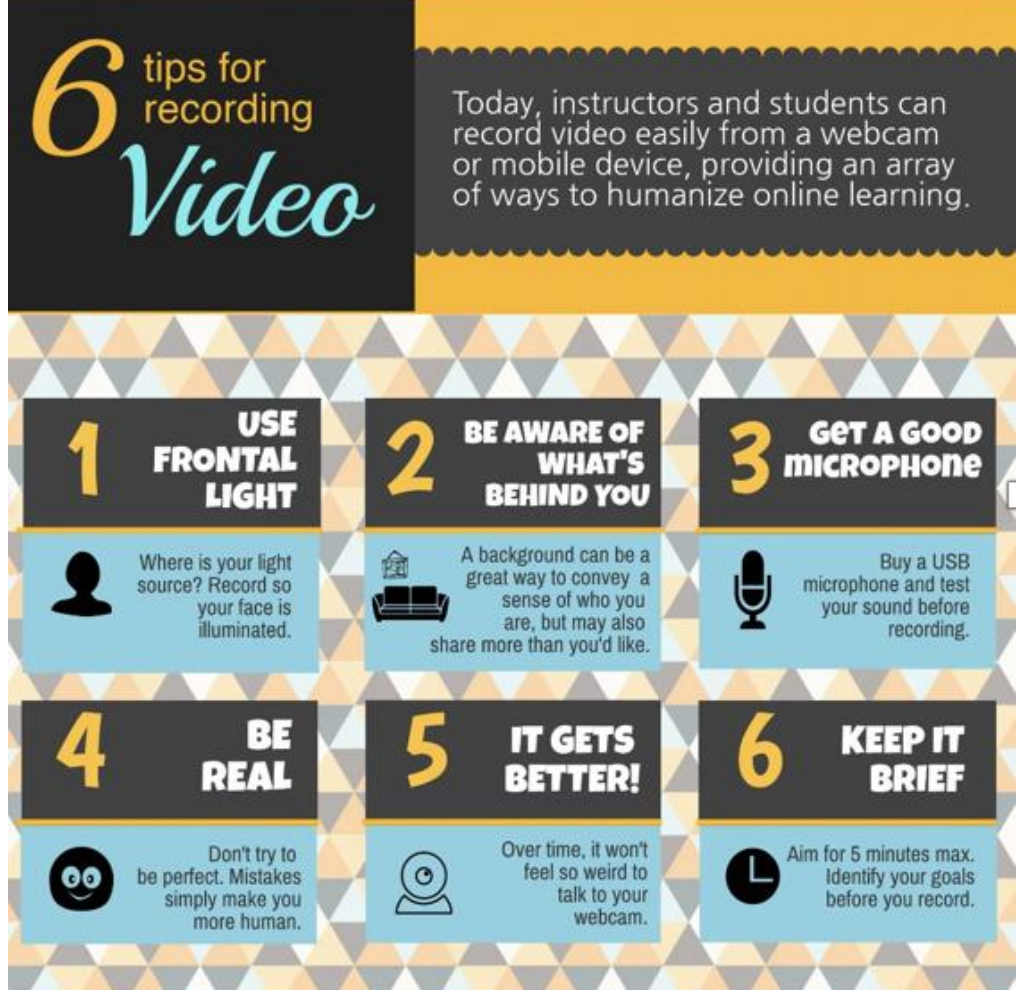

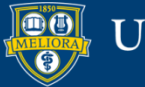

## Attention Span => Video Length

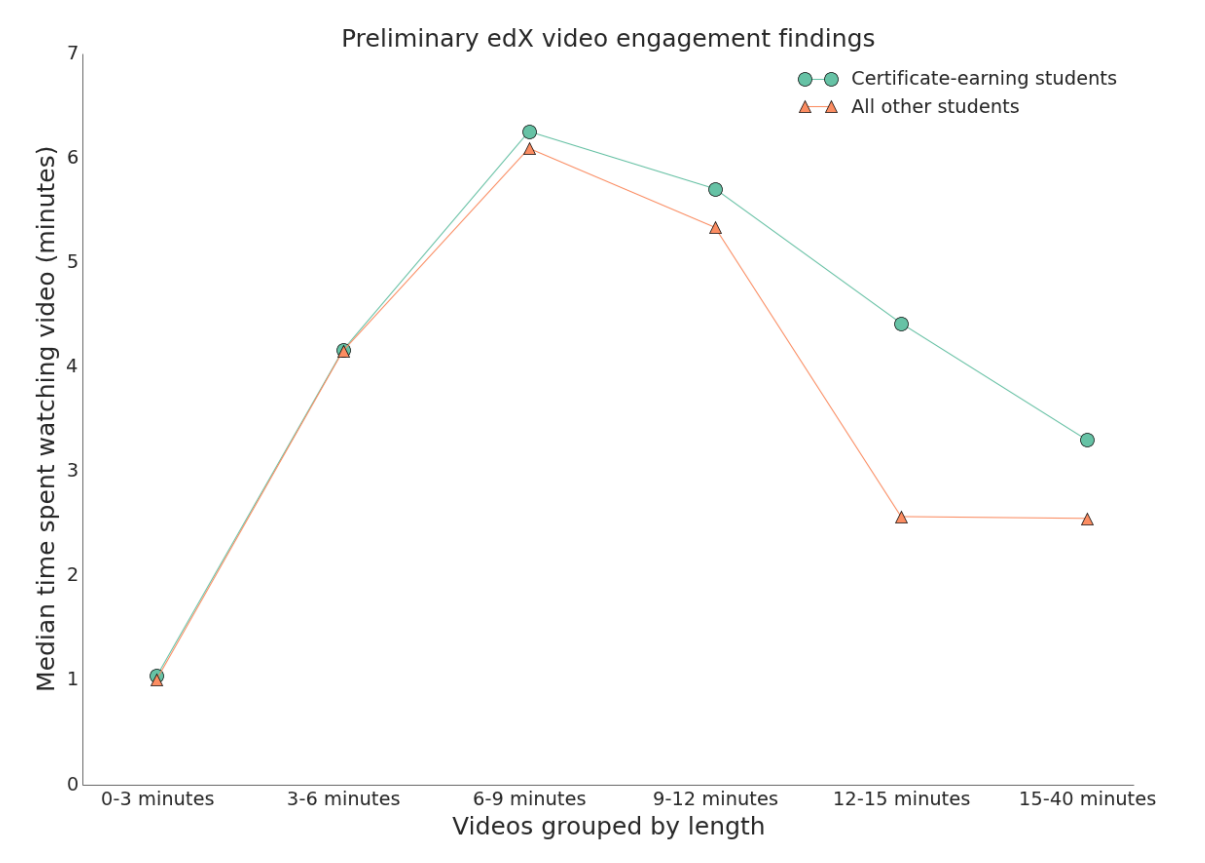

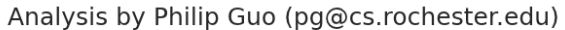

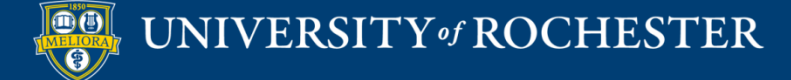

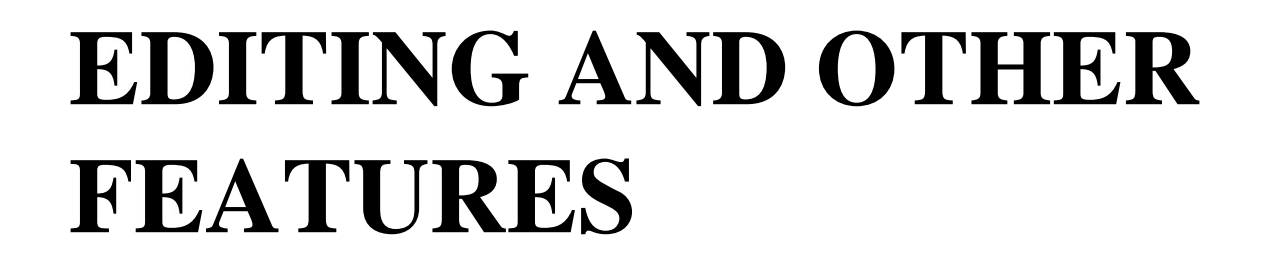

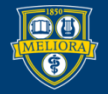

UNIVERSITY of ROCHESTER

# Access Settings

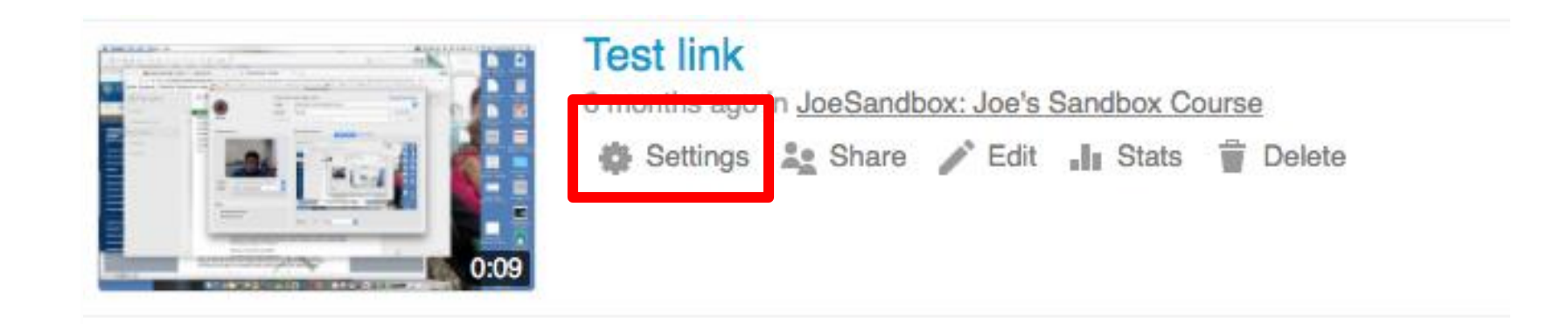

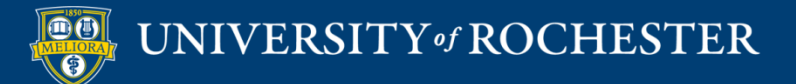

# Change Video Name

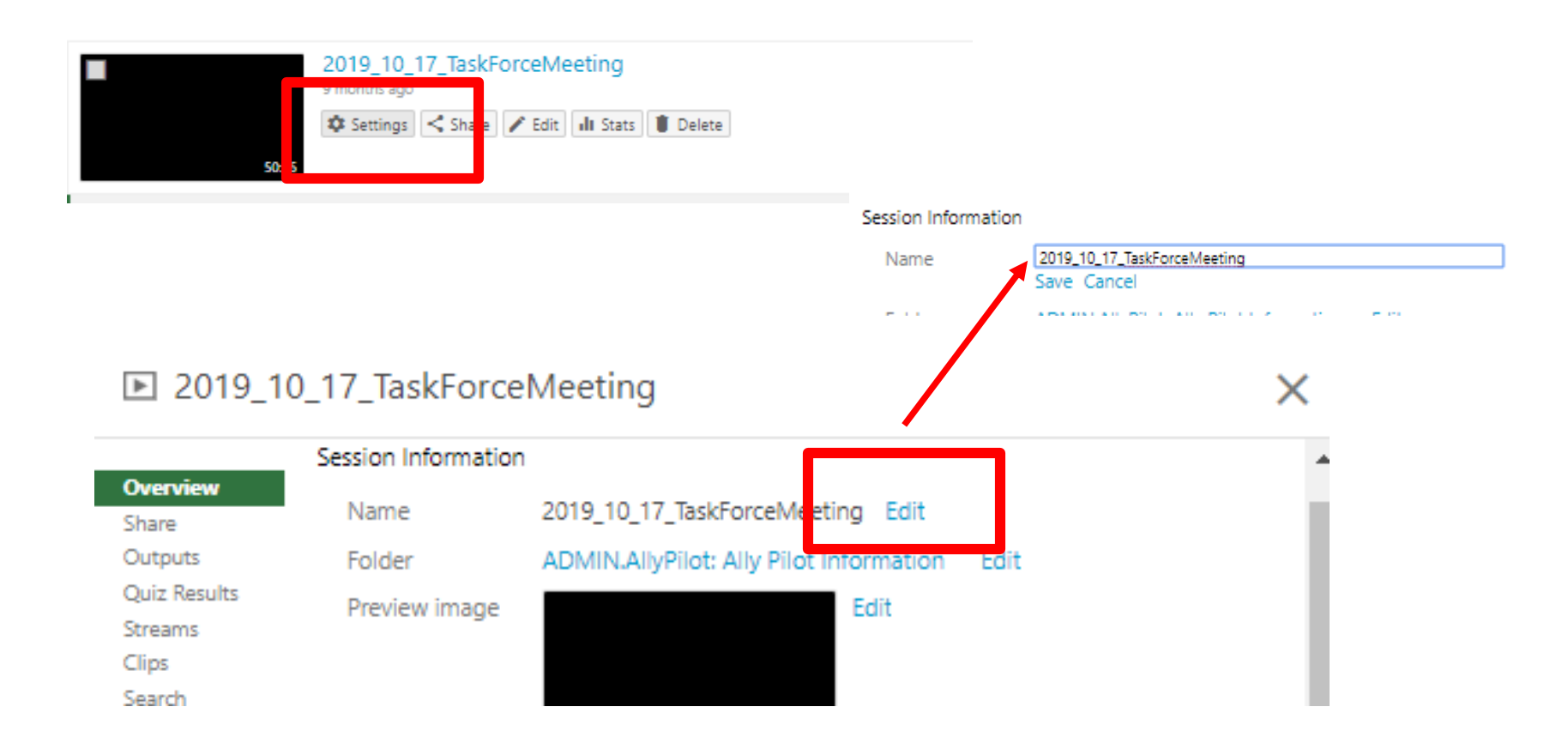

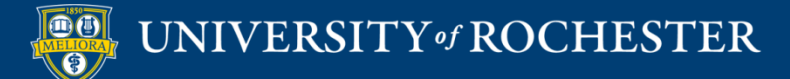

# Access Editing Functions

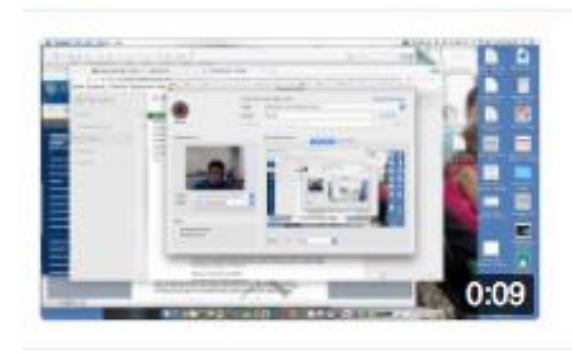

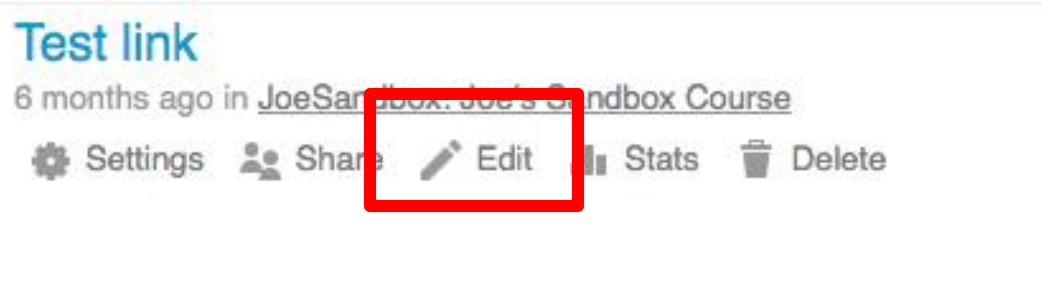

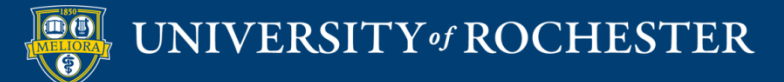

# Simple Editing

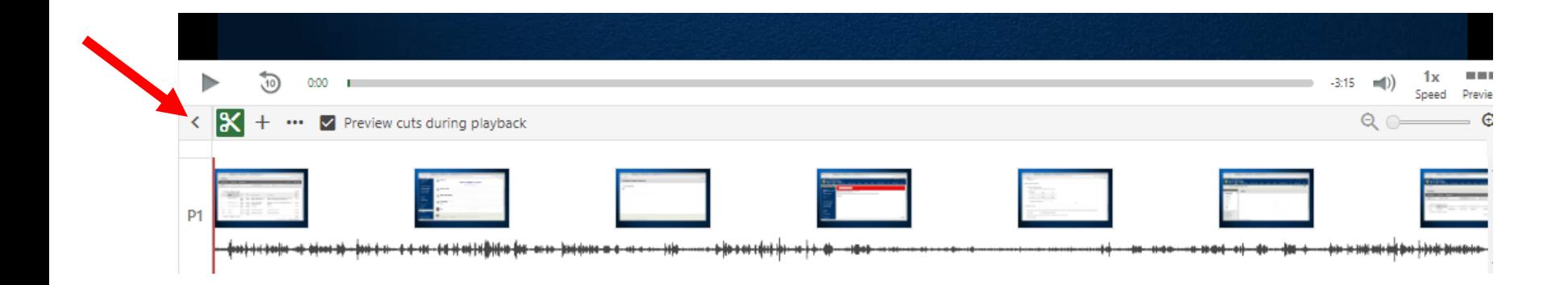

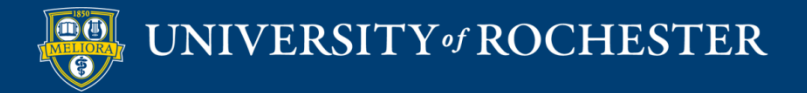

# Closed Captioning Automatic Captions

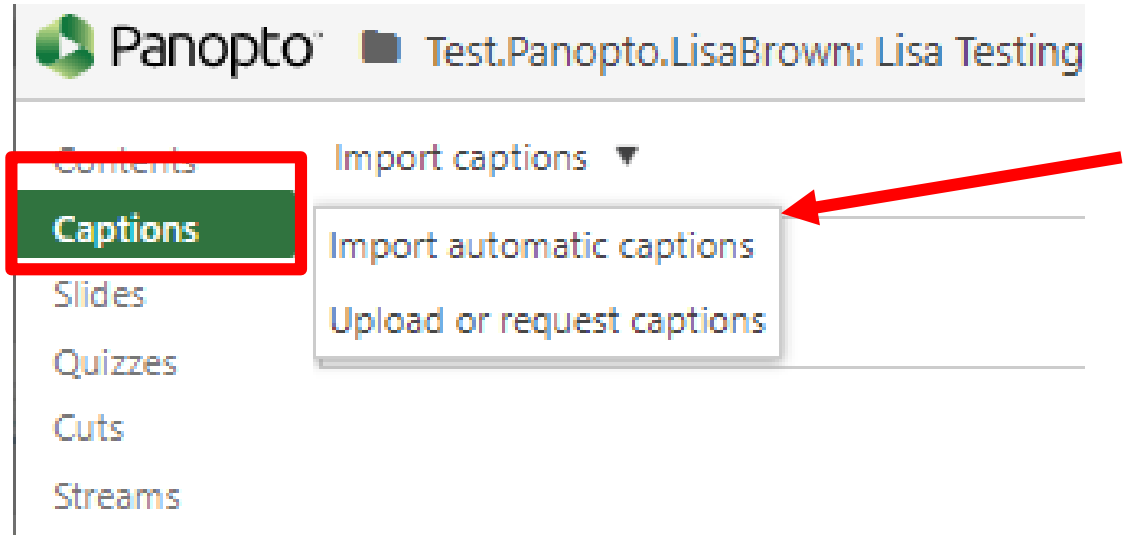

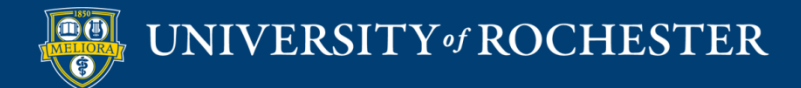

### Edit the Captions

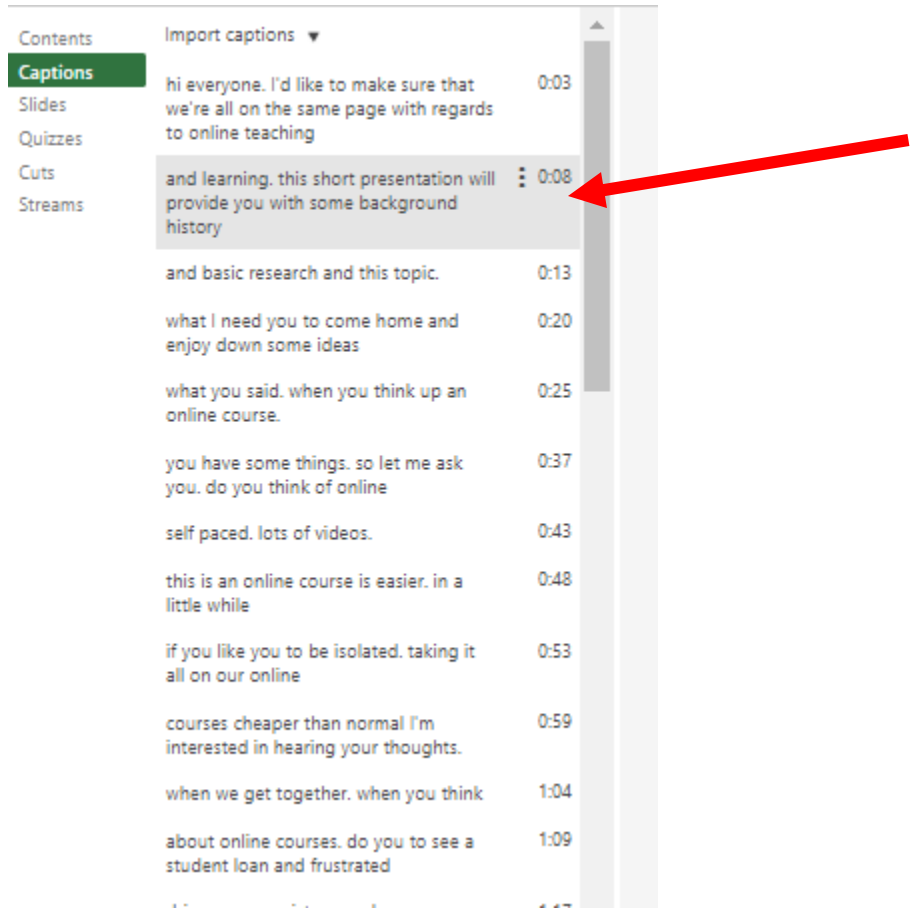

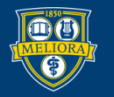

# Closed Captioning Upload caption file

×

2019\_10\_17\_TaskForceMeeting **P** / Edit | ill Stats | Delete Settings < Sha

#### in New Blackboard Learn Training 8/11/2016

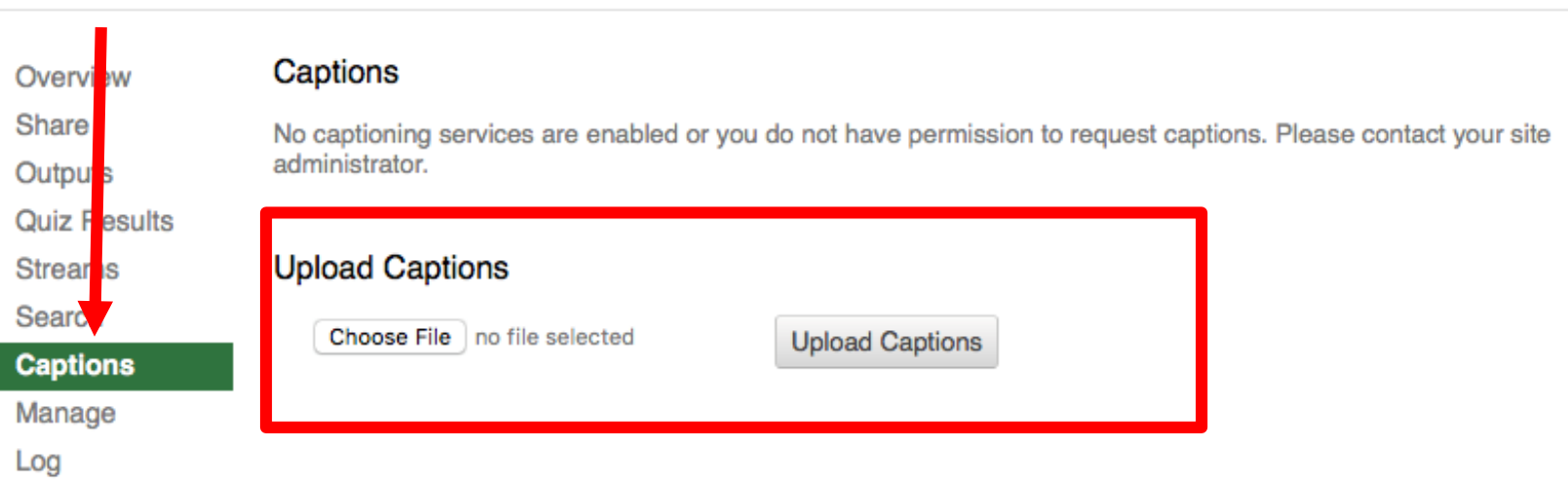

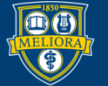

# Panopto Quizzes

- Add Quiz Questions into a Panopto Video
- Create Video Quiz Link in Blackboard

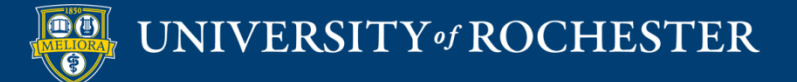

# Quizzing within Video

<https://support.panopto.com/articles/Documentation/Quizzing-Feature>

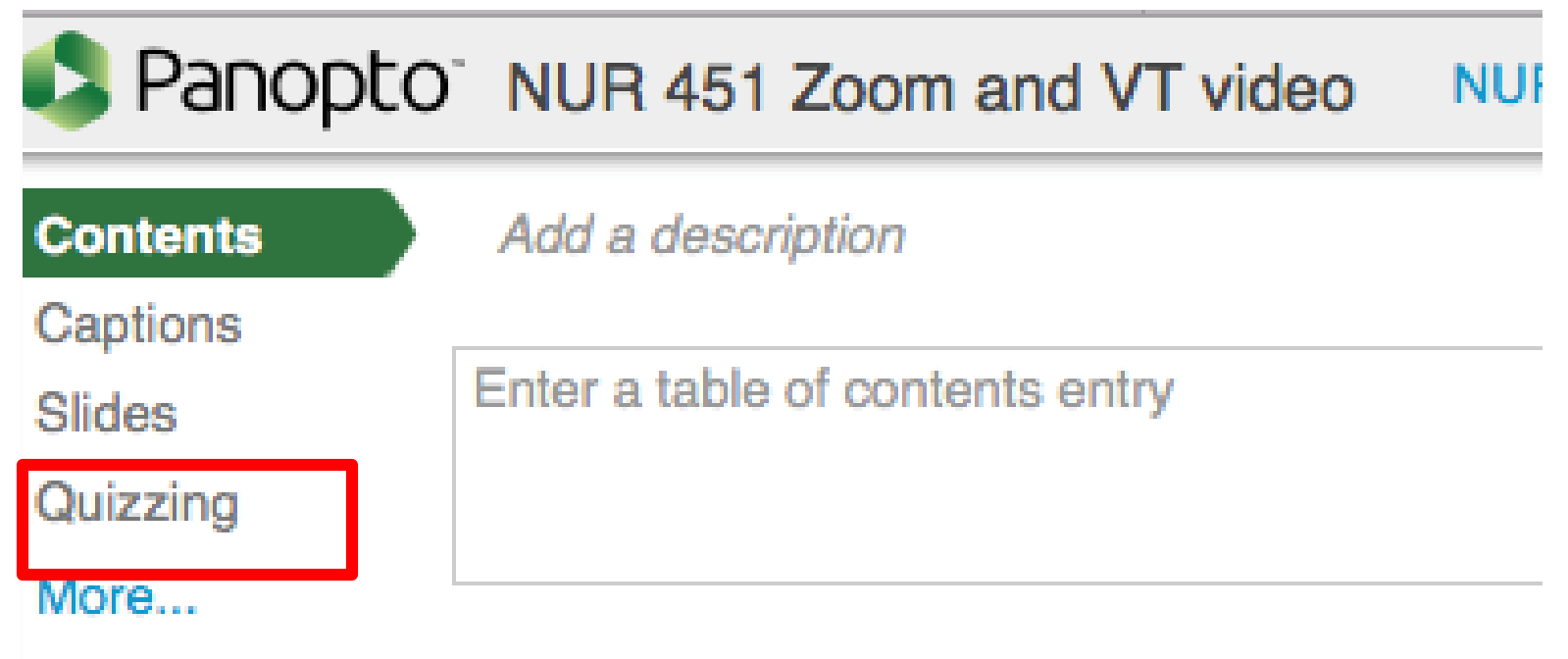

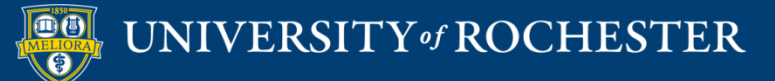

### Add A Quiz

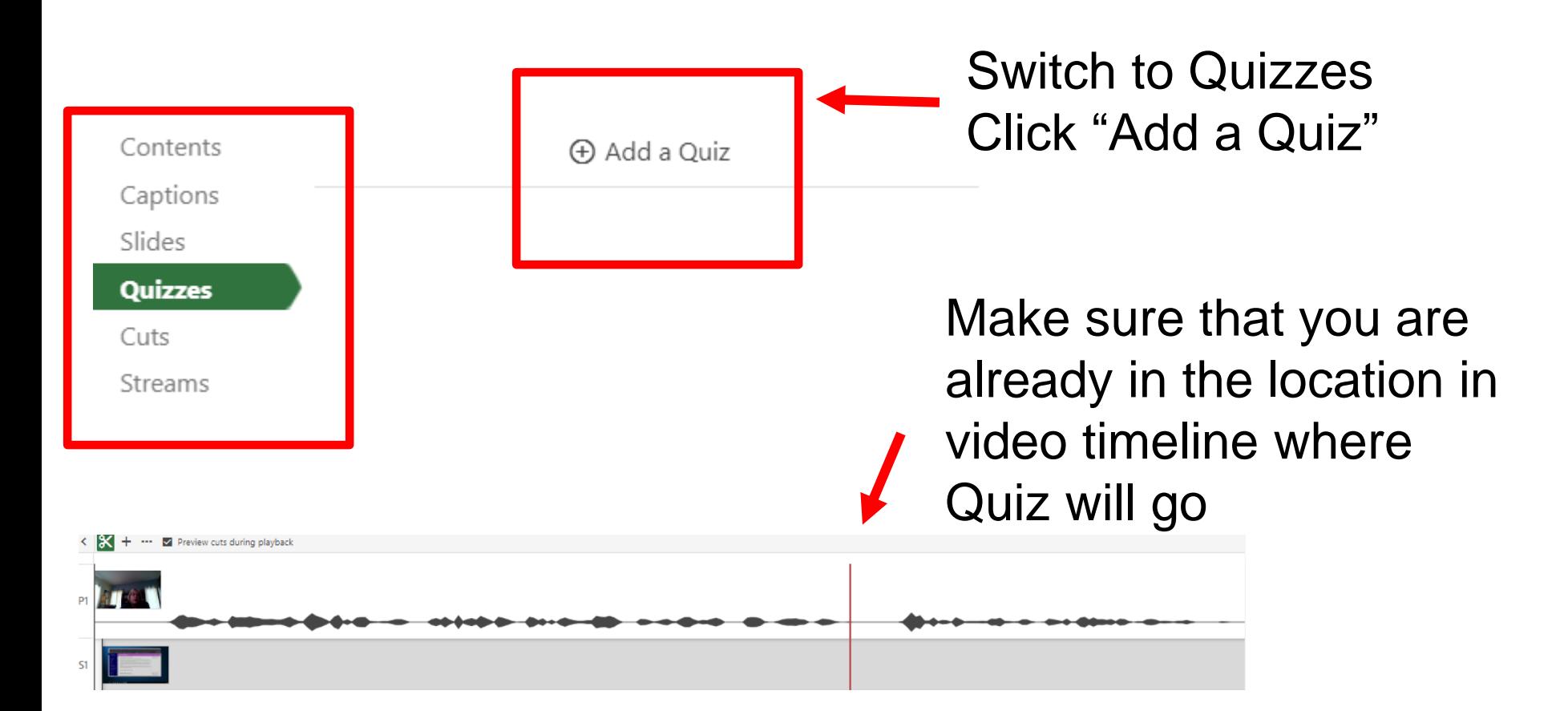

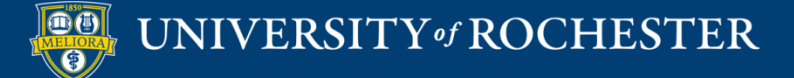

## Three types of Questions

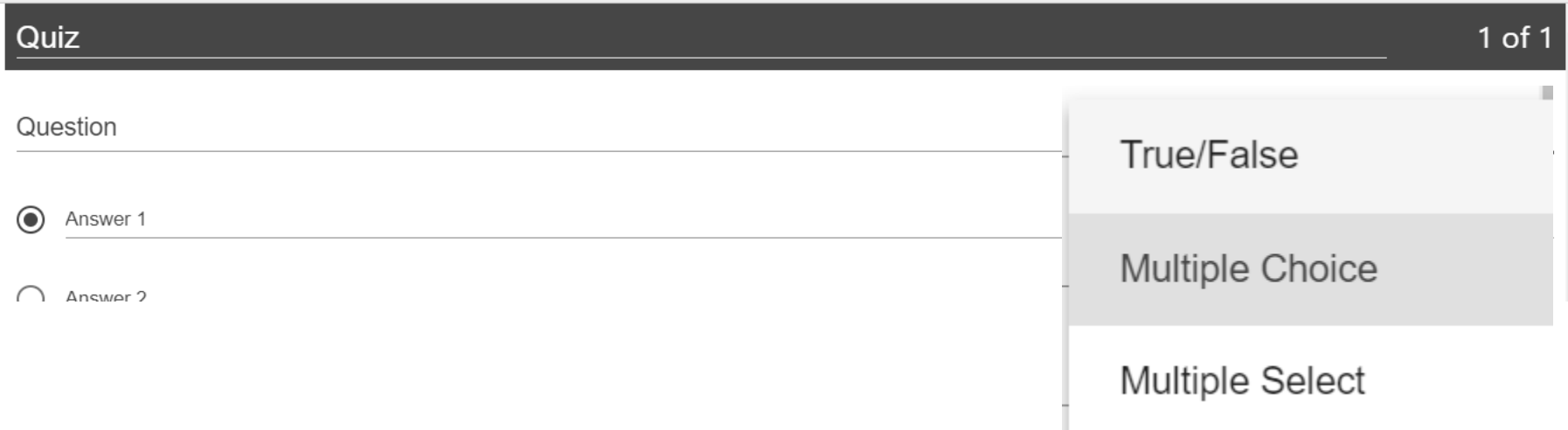

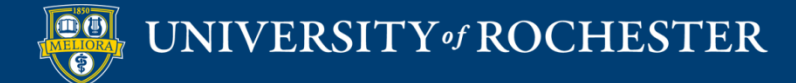

# Quiz Options

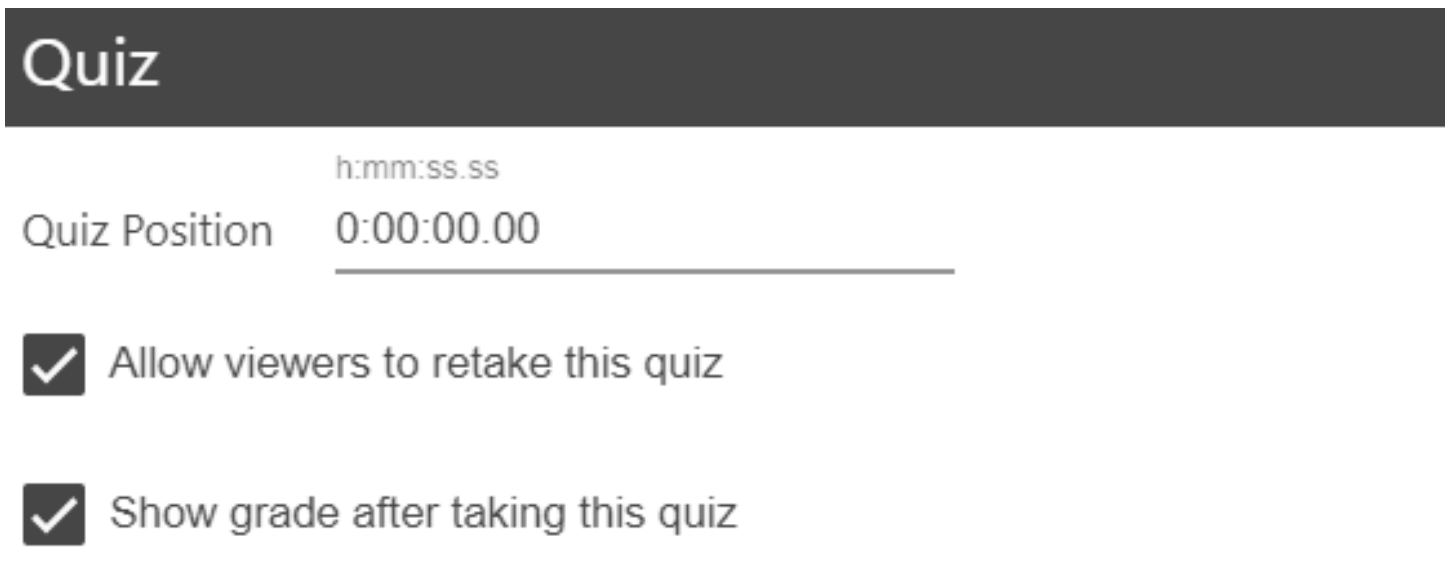

 $\blacktriangledown$ Allow review of correct answers and explanations

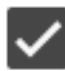

Block advancing in the video until answering this quiz

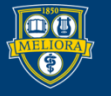

## Quiz Results

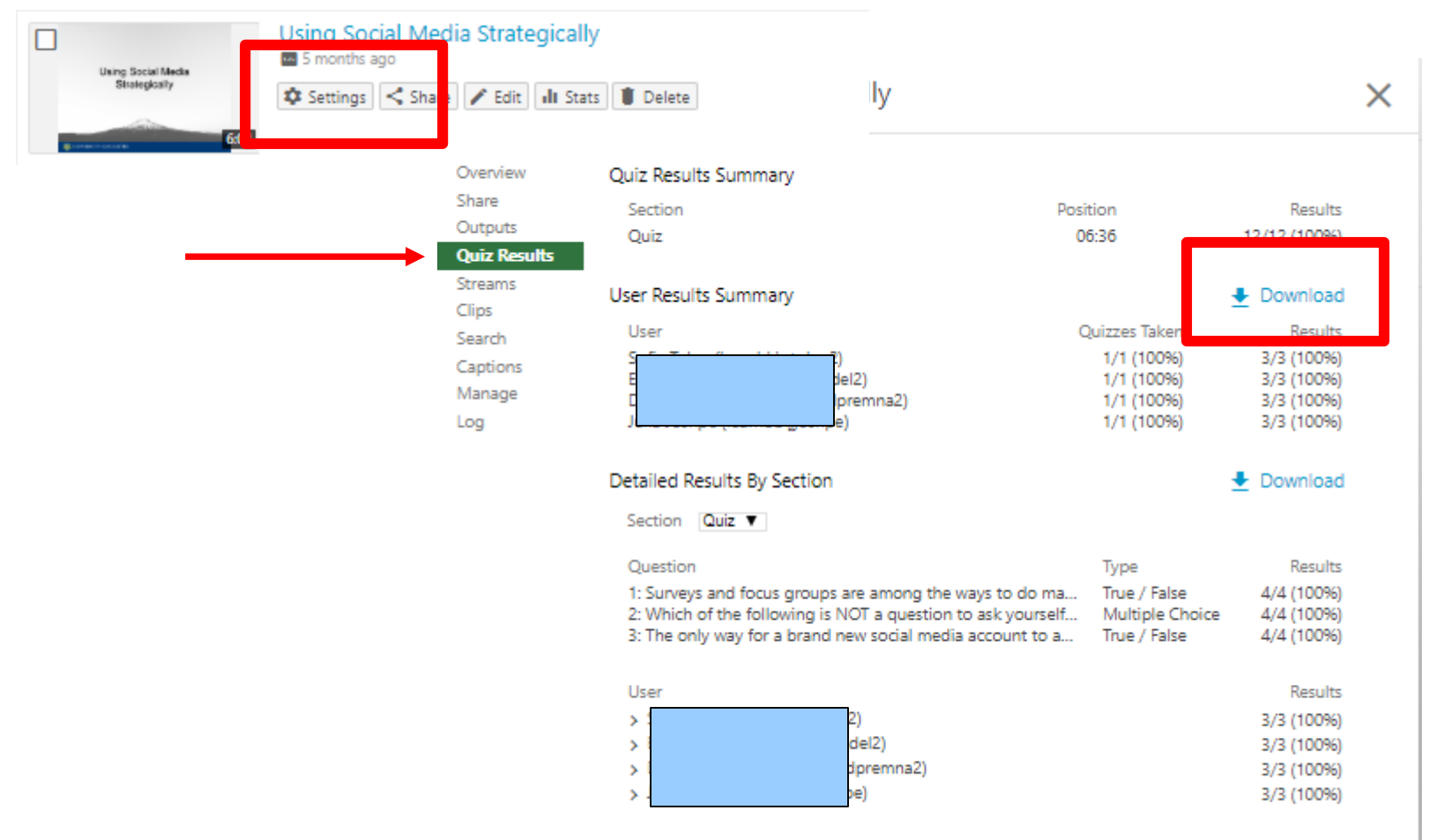

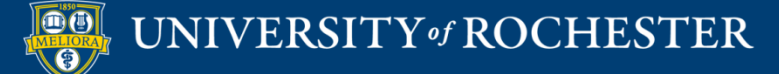

# Add to Blackboard with Grade Passback

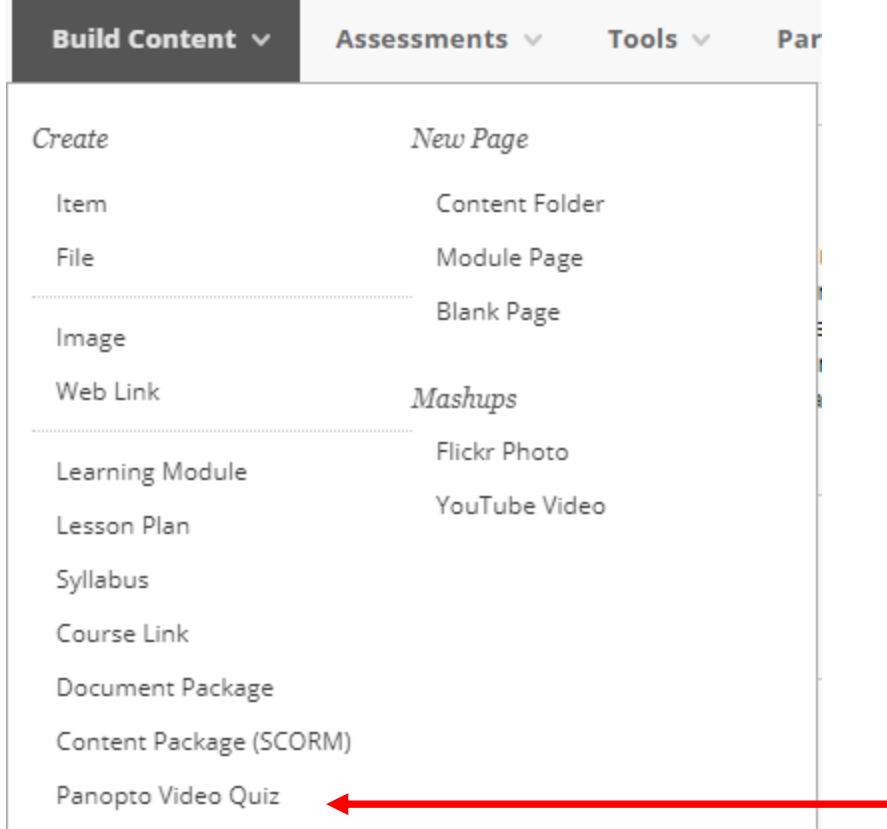

Use this option Creates a Grade Center column Passes Grade back from Panopto

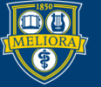

# See Viewing Statistics

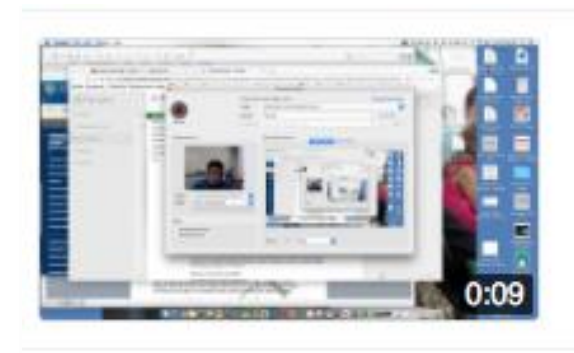

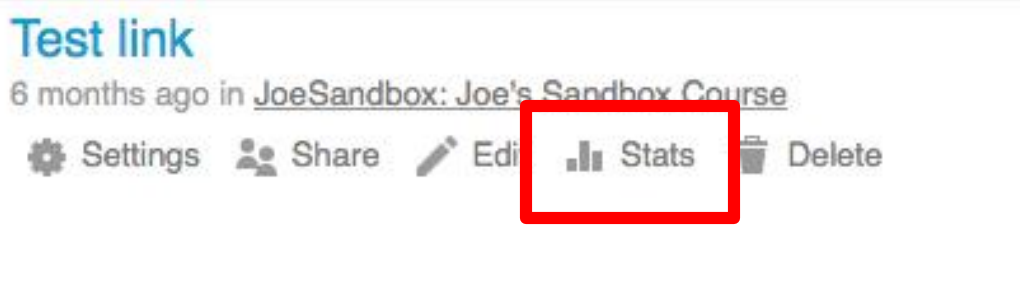

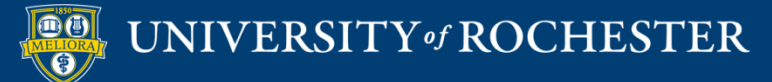

# Video Viewing Statistics

**I** Session stats: New Blackboard Learn Training 8/11/2016

 $\times$ 

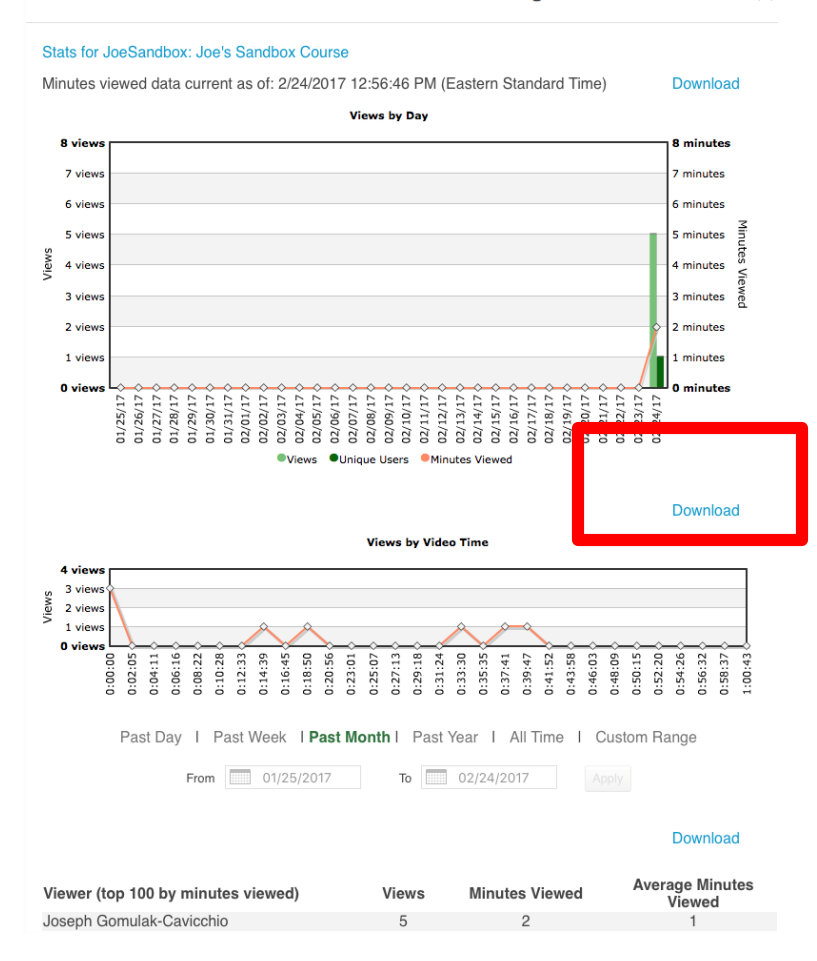

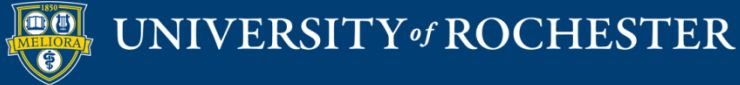

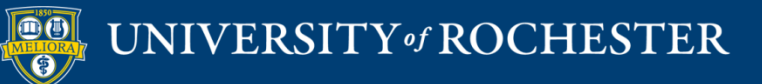

## **THANK YOU QUESTIONS?**

### Evaluation

• <https://forms.gle/NaSBqVMyKHHVe1VM6>

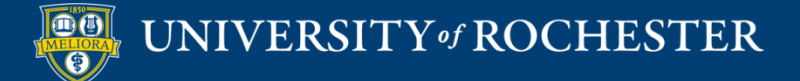

# More Workshops

<http://rochester.edu/online-learning>

#### **How to Facilitate an Online Exam**

Friday, July 24, 12noon

#### **How to Use Voicethread for Discussions**

• Monday, July 27, 12 noon

#### **How to Facilitate Discussions**

Wednesday, July 29, 12noon

#### **How to Manage the Grade Center**

Monday, August 3, 12noon

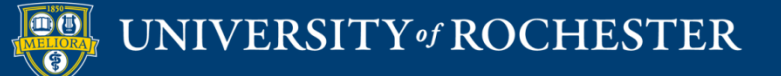

## Video Tutorials

 http://rochester.edu/online[learning/disruption/index.html](http://rochester.edu/online-learning/disruption/index.html)

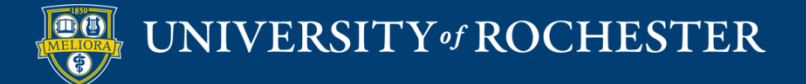